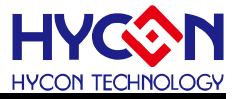

<span id="page-0-0"></span>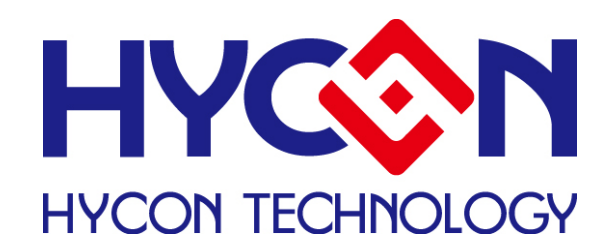

# **HY-IDE Software User's Manual**

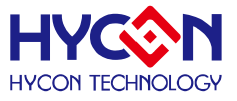

# **Table of Contents**

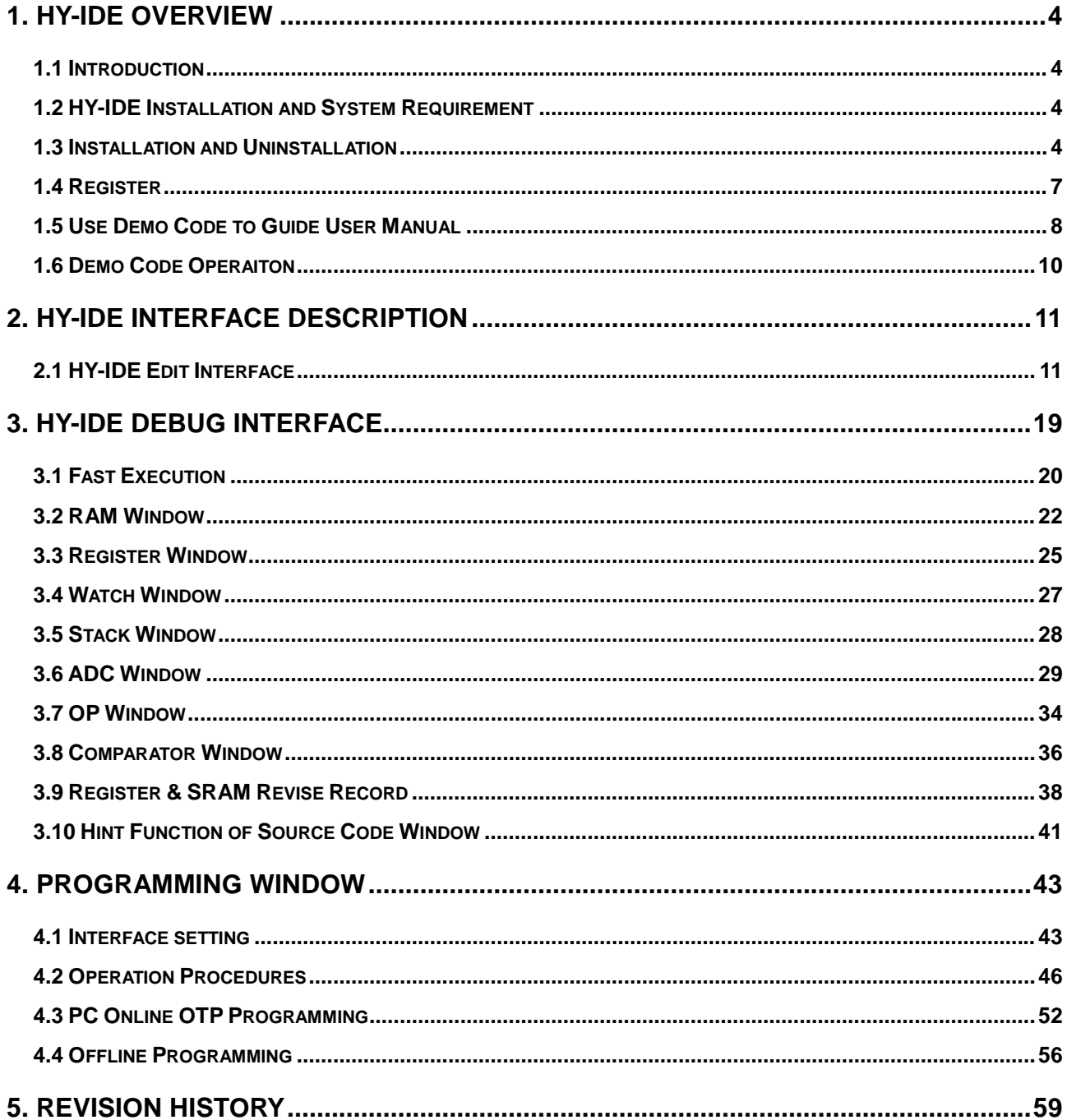

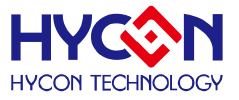

#### Attention:

- 1. HYCON Technology Corp. reserves the right to change the content of this datasheet without further notice. For most up-to-date information, please constantly visit our website: [http://www.hycontek.com](http://www.hycontek.com/) .
- 2. HYCON Technology Corp. is not responsible for problems caused by figures or application circuits narrated herein whose related industrial properties belong to third parties.
- 3. Specifications of any HYCON Technology Corp. products detailed or contained herein stipulate the performance, characteristics, and functions of the specified products in the independent state. We does not guarantee of the performance, characteristics, and functions of the specified products as placed in the customer's products or equipment. Constant and sufficient verification and evaluation is highly advised.
- 4. Please note the operating conditions of input voltage, output voltage and load current and ensure the IC internal power consumption does not exceed that of package tolerance. HYCON Technology Corp. assumes no responsibility for equipment failures that resulted from using products at values that exceed, even momentarily, rated values listed in products specifications of HYCON products specified herein.
- 5. Notwithstanding this product has built-in ESD protection circuit, please do not exert excessive static electricity to protection circuit.
- 6. Products specified or contained herein cannot be employed in applications which require extremely high levels of reliability, such as device or equipment affecting the human body, health/medical equipments, security systems, or any apparatus installed in aircrafts and other vehicles.
- 7. Despite the fact that HYCON Technology Corp. endeavors to enhance product quality as well as reliability in every possible way, failure or malfunction of semiconductor products may happen. Hence, users are strongly recommended to comply with safety design including redundancy and fire-precaution equipments to prevent any accidents and fires that may follow.
- 8. Use of the information described herein for other purposes and/or reproduction or copying without the permission of HYCON Technology Corp. is strictly prohibited.

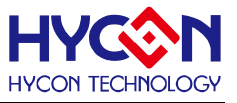

# <span id="page-3-1"></span><span id="page-3-0"></span>**1. HY-IDE Overview**

### **1.1 Introduction**

To facilitate the process of product development, HY-IDE development environment is provided to deploy HYCON's full range of MCUs. Customers can implement the end-product's in-circuit emulation on this platform and program the code onto HY series' OTP products.

### <span id="page-3-2"></span>**1.2 HY-IDE Installation and System Requirement**

#### **The minimum requirement of system configuration to operate HY-IDE**:

◆ PC hardware request PC compatible machine with PENTIUM® CPU

128 MB Memory (256MB is recommended)

10 GB Hard Disk Space

#### OS

Windows 98SE

Windows 2000

Windows XP

Windows Vista

Windows 7

 Applicable interface USB Port

### <span id="page-3-3"></span>**1.3 Installation and Uninstallation**

#### **1.3.1. Installation**

 Note that some Windows operating system may request the HY-IDE to be installed in the Supervisor Privilege.

- Insert the HY-IDE CD into the CD ROM drive and find the file in the CD ROM or file to execute Setup.exe.
- Following the dialog step by step to continue setup procedures. As shown in
- Figure 1-1.
- First-time installation must initiate USB driver program, the setup procedures are as [Figure 1-2](#page-5-0) shown.

# **HY-IDE Software User's Manual**

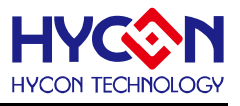

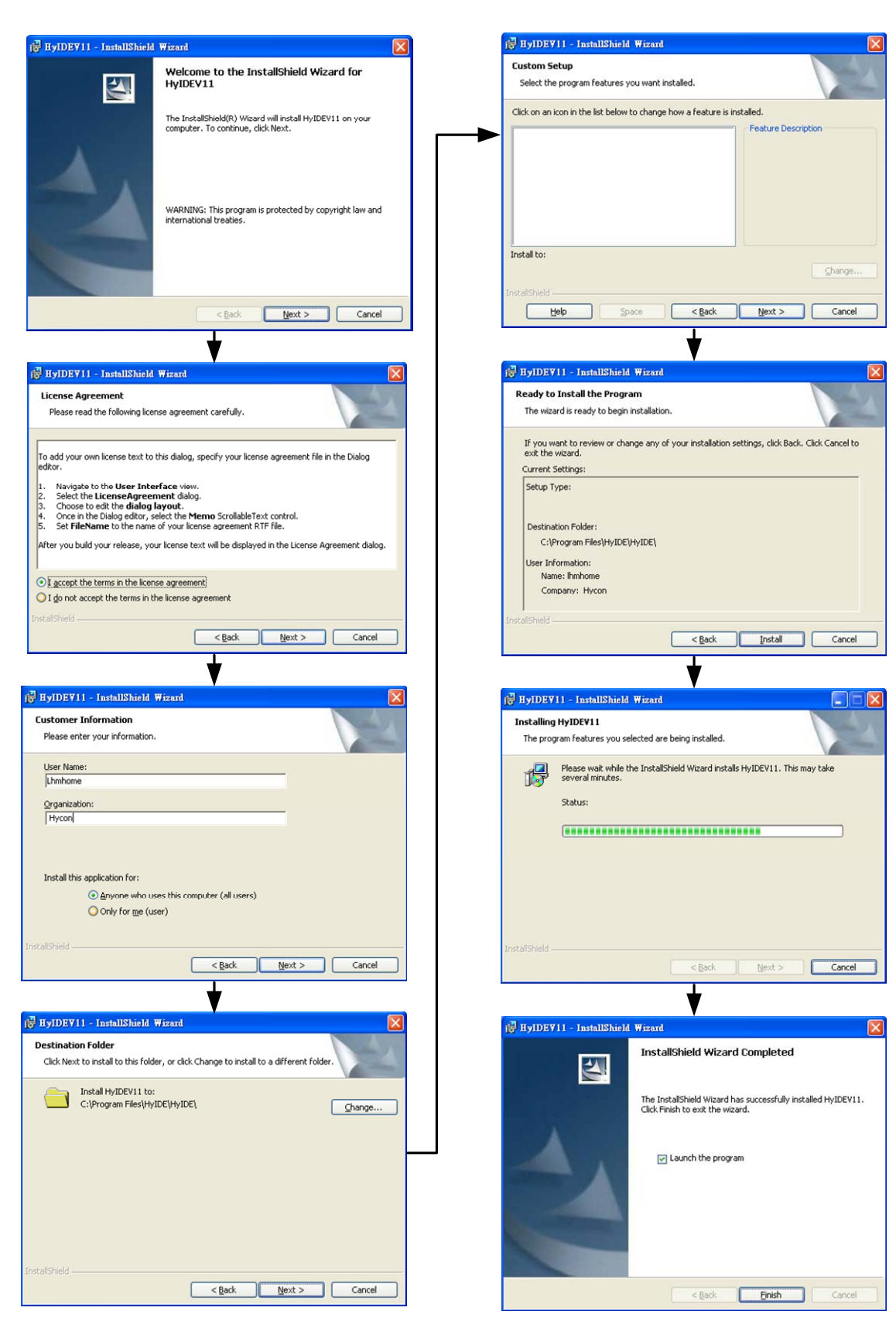

Figure 1-1

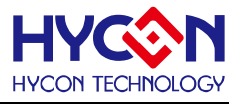

<span id="page-5-0"></span>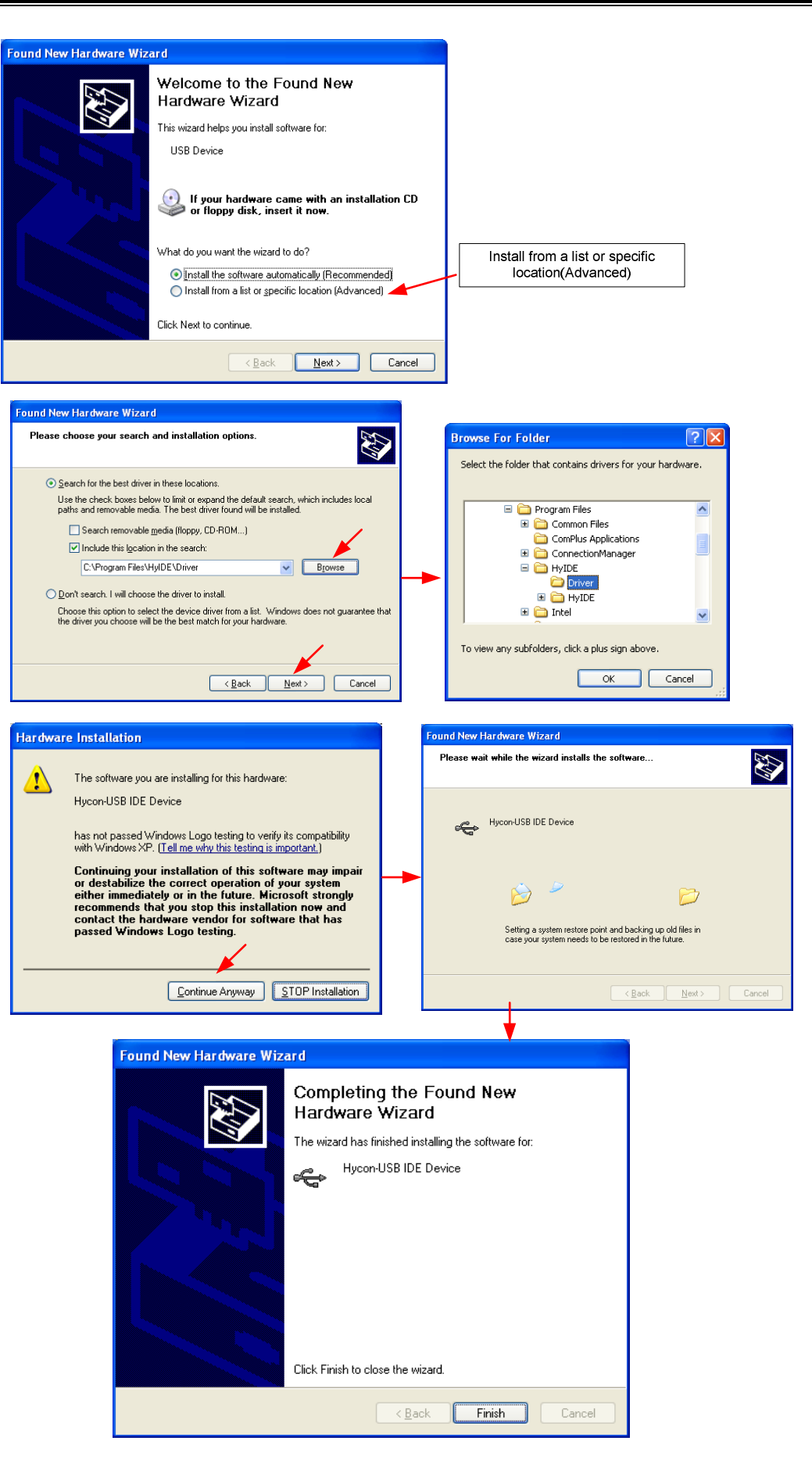

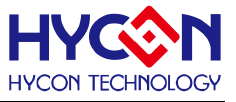

#### **1.3.2. Uninstallation**

Please remove the file "HyIDEV11" in"Add/Remove" under Control Panel.

#### <span id="page-6-0"></span>**1.4 Register**

1. Customers use ICE hardware emulation or OTP programming for the first time.

2. If the dialog appeared or abnormal IDE crash occurred, customers must conduct re-register action.

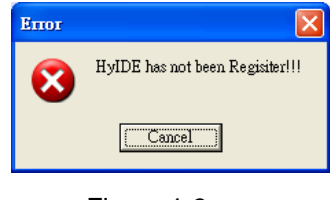

Figure 1-3

#### **Register Procedures**

- 1. Please check the HyIDE Machine Number (HyIDE Code) on the parcel and send the number by e-mail or on-line register. HYCON will send back another customer register code to you. Connect the HyIDE Control Board to PC through USB interface.
- 2. Execute HyIDEV10 software (HyIDE.exe). Go to"Option" and press"Register".
- 3. Fill in the customer code in "Register Number" and click"Write" to start.

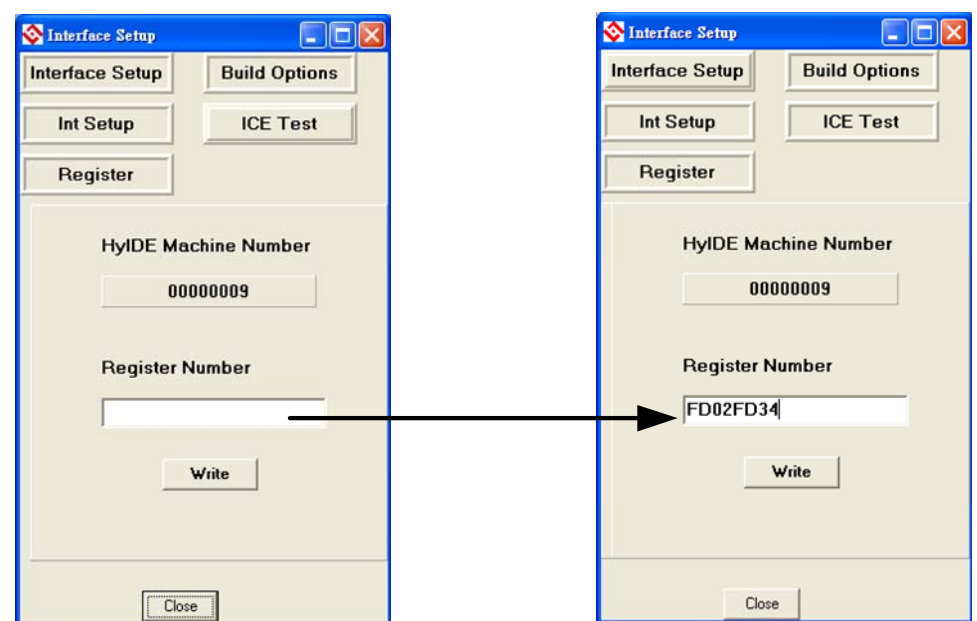

Figure 1-4

4. If the process is successful, a dialog will be shown.

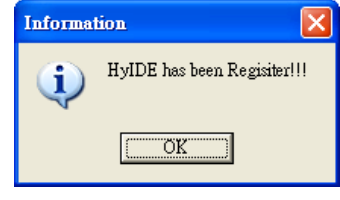

Figure 1-5

5. If the process is fail, a dialog will be shown as Figure 1-6.

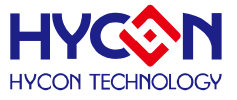

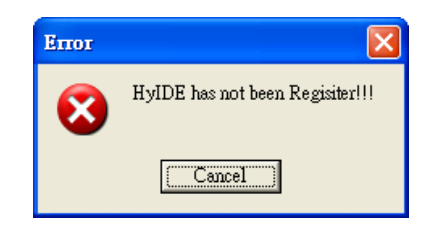

Figure 1-6

6. Once the register is succeeded, Customers do not have to worry that other numbers may be written into the "Register Number".

#### <span id="page-7-0"></span>**1.5 Use Demo Code to Guide User Manual**

- ▶ Start KitchFor11P13.asm
- $\triangleright$  Set the file as assembly main file
- $\triangleright$  Assembly start to progress program debug

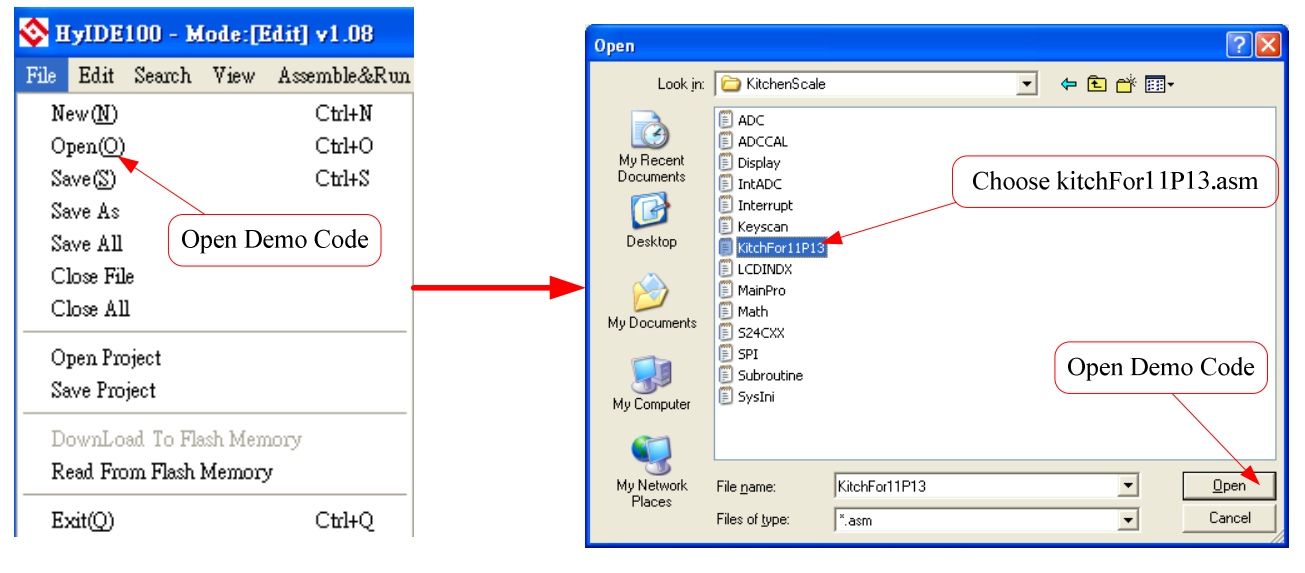

Figure 1-7

# **HY-IDE Software User's Manual**

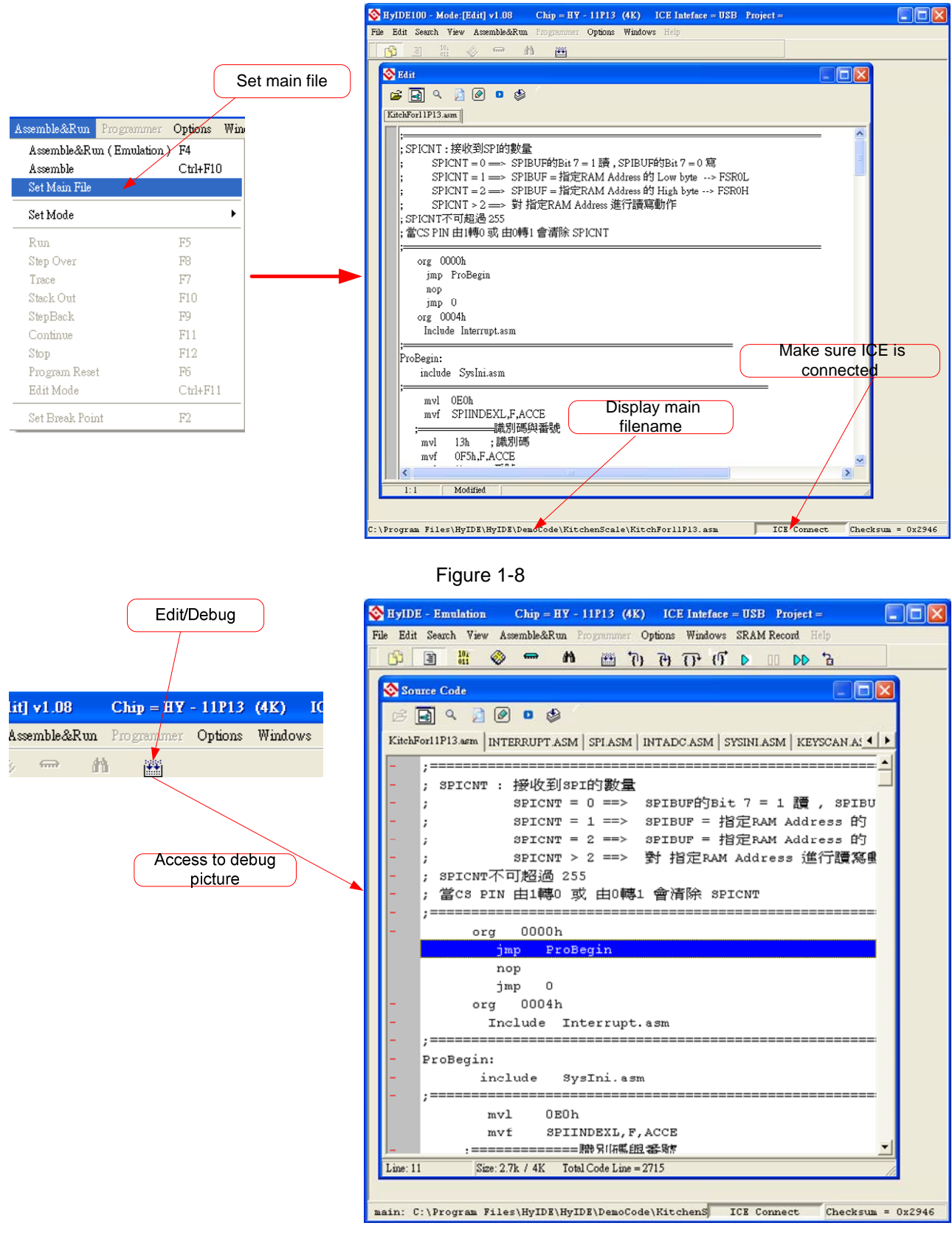

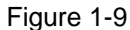

 Any editor can be used to edit Source Code, as long as it can be stored as ASCII Code format. Debug and edit function will be elaborated in next Chapter.

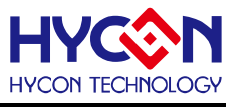

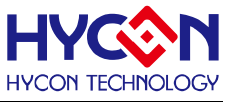

#### **1.6 Demo Code Operaiton**

- <span id="page-9-0"></span> After executing HYIDE software installation, a Demo code is provided for user's reference under: C:\Program Files\HyIDE\HyIDE\DemoCode.
- Related document of Demo Code is provided on: <http://www.hycontek.com/page2.html>Product Application Notes. Below listed corresponding documents for reference:
	- Kitchen Scale: APD-SD18007 (Kitchen Scale Application Note)
	- Kitchen Scale-SINC3: APD-SD18003 (50/60Hz Rejection Solution)
	- HY11P32 Demo code: APD-SD18004 (Auto On Measurement Application)

# <span id="page-10-0"></span>**2. HY-IDE Interface Description**

### **2.1 HY-IDE Edit Interface**

<span id="page-10-1"></span>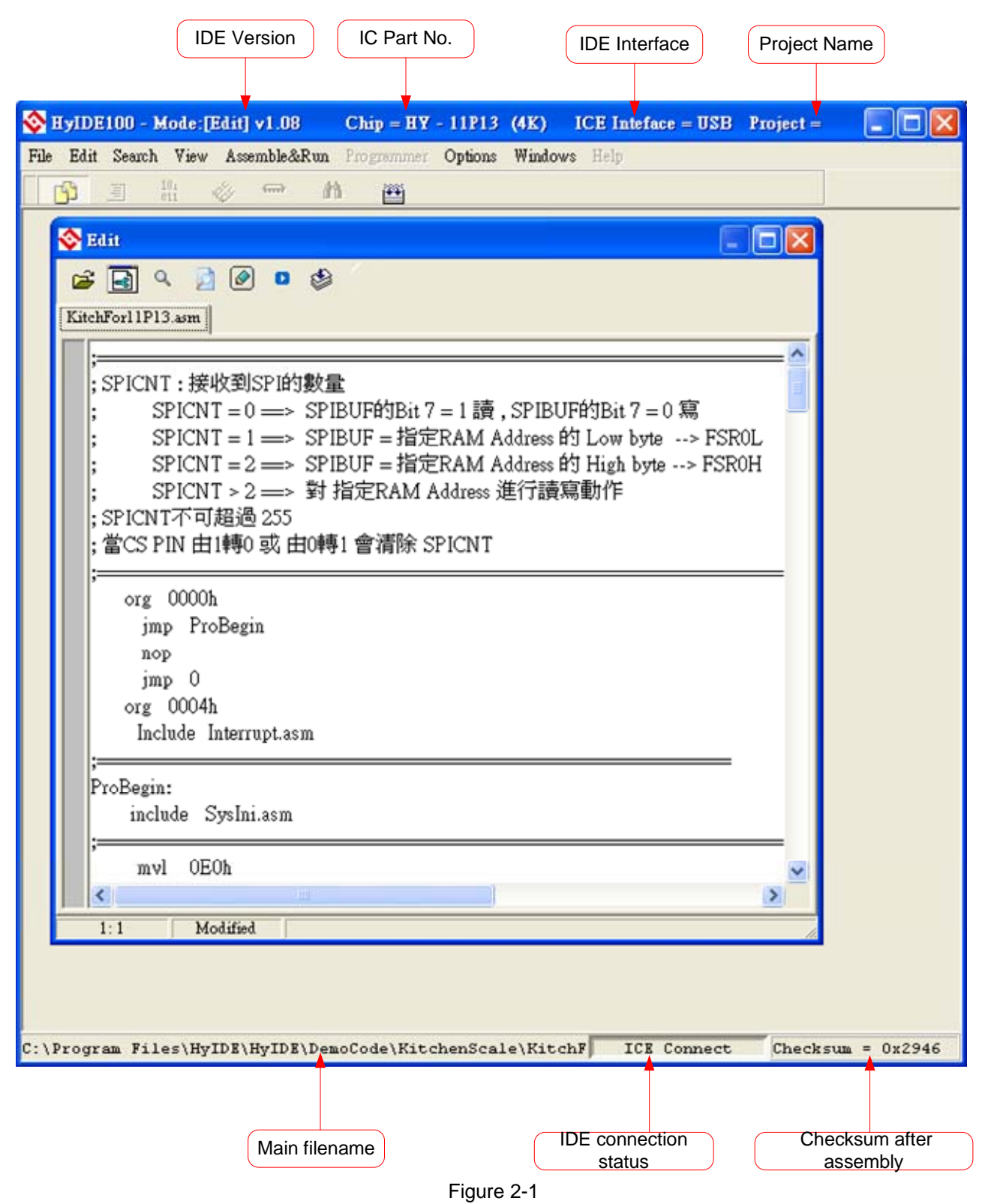

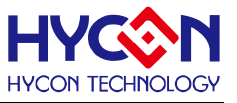

- New Create a new file
- Open Open an existing file
- Close

Close the current active file

# **2.1.1 Edit Window**

 $\triangleright$  Open  $\mathbb{B}$ 

Open an existing file.

- $\triangleright$  Label Setting  $\circledcirc$ Set label. When open too many files, this icon helps to return to the label setting place quickly.
- $\triangleright$  Jump to Label **D**

Jump to where to label has been placed.

 $\triangleright$  Find  $\mathbb{Q}$ 

Search the entered word.

- $\triangleright$  Search the specified word.
- ▶ Switch Display Window

When too many files are opened, this icon helps to command file switching. .

 $\triangleright$  Edit  $\otimes$ 

Only editor is executed. It will not get into program debug status.

The information dialog may pop up after edit accomplished.

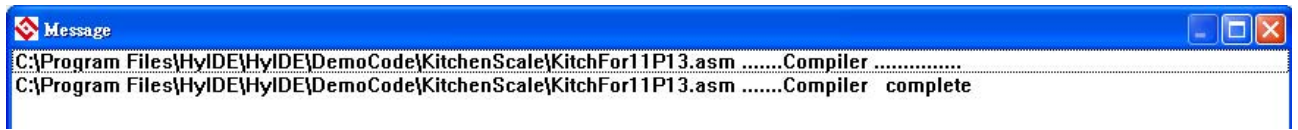

# **2.1.2 File Menu**

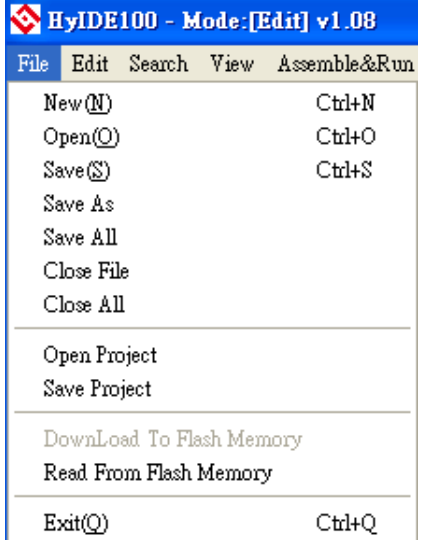

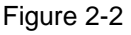

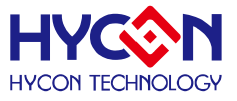

 $\triangleright$  New  $\rightarrow$  Create a new file.

 $\triangleright$  Open  $\rightarrow$  Open an existing file.

- $\triangleright$  Save  $\rightarrow$  Write the active window data to the active file.
- Save As  $\rightarrow$  Write the active window data to the specified file.
- $\triangleright$  Save All  $\rightarrow$  Write all windows data to the corresponding opened files.
- $\triangleright$  Open Project  $\rightarrow$  Project includes IC part no., IDE interface, Edit main filename, Active opened status, and Checksum. Project status will be loaded in after the project is opened.
- $\triangleright$  Save Project  $\rightarrow$  Write the active project to the active project file.
- $\triangleright$  Close  $\rightarrow$  Close the current active HyIDE program.

#### **2.1.3 Edit Menu**

| [yIDE100 - Mode:[Edit] v1. |                |        |                     |  |  |  |  |  |  |  |
|----------------------------|----------------|--------|---------------------|--|--|--|--|--|--|--|
| Edit                       |                |        | Search View Assembl |  |  |  |  |  |  |  |
|                            | $\rm{Undo}(Z)$ | Ctrl+Z |                     |  |  |  |  |  |  |  |
|                            | Cut(X)         | Ctrl+X |                     |  |  |  |  |  |  |  |
|                            | Copy(C)        | Ctrl+C |                     |  |  |  |  |  |  |  |
|                            | Paste(V)       | Ctrl+V |                     |  |  |  |  |  |  |  |
|                            | Select All     |        |                     |  |  |  |  |  |  |  |
| Edit LCD panel             |                |        |                     |  |  |  |  |  |  |  |

Figure 2-3

Under editing the file:

- $\triangleright$  Undo  $\rightarrow$  Cancel the previous editing operation.
- $\triangleright$  Cut  $\rightarrow$  Remove the selected lines from the file.
- $\triangleright$  Copy  $\rightarrow$  Place a copy of the selected lines.
- Paste  $\rightarrow$  Paste the copy lines to the present insertion point.
- $\triangleright$  All  $\rightarrow$  Select all lines in the active file.

#### **2.1.4 View Menu**

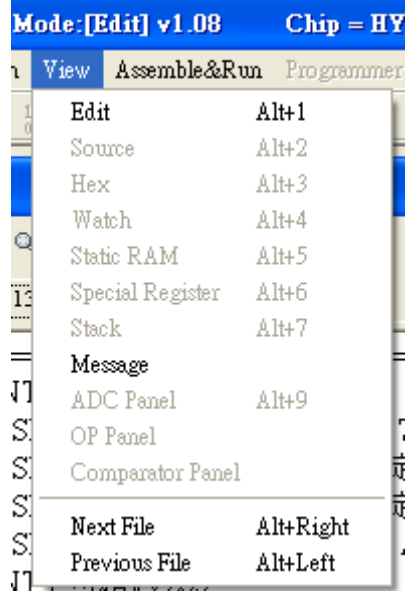

Figure 2-4

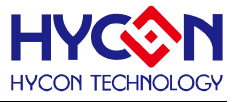

- $\triangleright$  Edit Window  $\rightarrow$  Appoint the edit window as the present active window.
- $\triangleright$  Next file  $\rightarrow$  Appoint the next file as the present active window.
- Previous file  $\rightarrow$  Appoint the previous file as the present active window.

#### **2.1.5 Edit & Execution Menu**

| idit] v1.08     | $Chip = HY - 11P13$ (4K)     |                |     |
|-----------------|------------------------------|----------------|-----|
| Assemble&Run :  | Programmer Options Windo     |                |     |
| Assemble        | Assemble&Run (Emulation ) F4 | $C$ trl+ $F10$ |     |
| Set Main File   |                              |                |     |
| Set Mode        |                              |                |     |
| Run             |                              | F5             |     |
| Step Over       |                              | F8             |     |
| Trace           |                              | F7             |     |
| Stack Out       |                              | F10            |     |
| StepBack        |                              | F9             | В   |
| Continue        |                              | F11            | ΙS  |
| Stop            |                              | F12            | IS. |
| Program Reset   |                              | F6             | ē   |
| Edit Mode       |                              | $C$ trl+ $F11$ |     |
| Set Break Point |                              | F2             |     |

Figure 2-5

- $\triangleright$  Edit & Execution  $\rightarrow$  Edit Source Code and execute program debug mode.
- $\triangleright$  Edit  $\rightarrow$  Only program is edited, program debug is not executed. This assembler will not generate error message according to IC part no. Error message will show up when the .lines is error. It is usually used in generating OBJ Code (Object).
- Set Edit Main File  $\rightarrow$  Set the file as edit main file. Files will be named after compiler generated file name, such as Hex, MAP, ASC…etc.
- $\triangleright$  Debug  $\rightarrow$  Debug through software or hardware is selective.

#### **2.1.6 Options Menu**

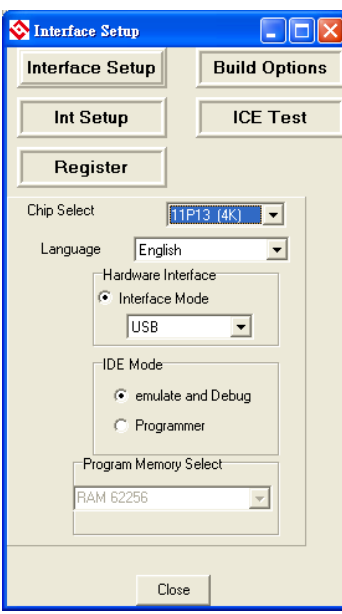

Figure 2-6

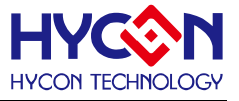

There are five options:

(1) Interface Setting

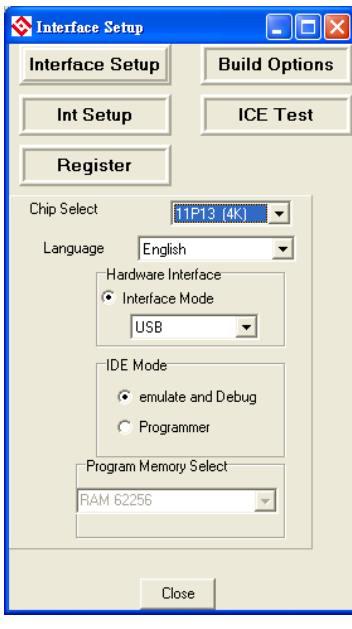

Figure 2-7

 IC option: Select IC part no. Compiler will assemble the selected part no.'s program file. It will determine whether there is any misuse or non-existing Register or SRAM, or has the program exceeded the ROM Size. .

 $\overline{\phantom{a}}$ 

- Language option: English and Chinese interface are selectable.
- Communication interface option: Select IDE communication interface.
- > Mode option: Two choices, Emulate and debug and program.
- (2) Edit Item

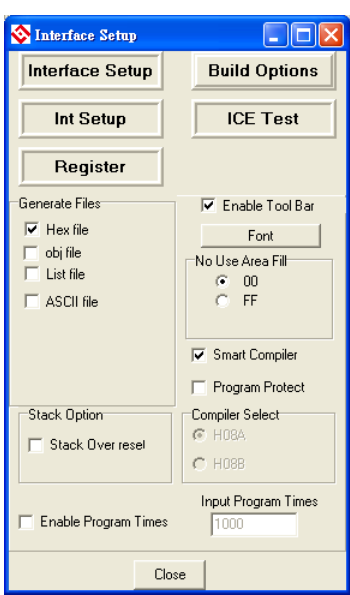

Figure 2-8

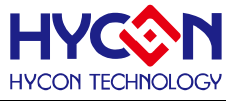

- $\triangleright$  Assembler generated extension: it is selectable to produce below file format.
	- 1. binary file : Hex
	- 2. obj file : obj
	- 3. List file : lst
	- 4. ADCII file : asc
- $\triangleright$  Stack operation: Choose to replace the program after stack overflow. When this option is chosen, Compiler will add to Hex, it will be programmed in to OTP.
- $\triangleright$  Program number of times limit: Please refer to the program Chapter.
- > Font option: Choose editor's fonts.
- Fill unused zone: Fill the unused zone with 0x0000 or 0xFFFF in the program.
- $\triangleright$  Simplified assemble: Simplified assemble function is selectable. When JMP or CALL is smaller than 2K, it will automatically transform to RJ or RCALL. If the arguments of CALL are set, it will not transform to RCALL.
- $\triangleright$  Program protection: Please refer to the program Chapter.
- (3) Interrupt Setting

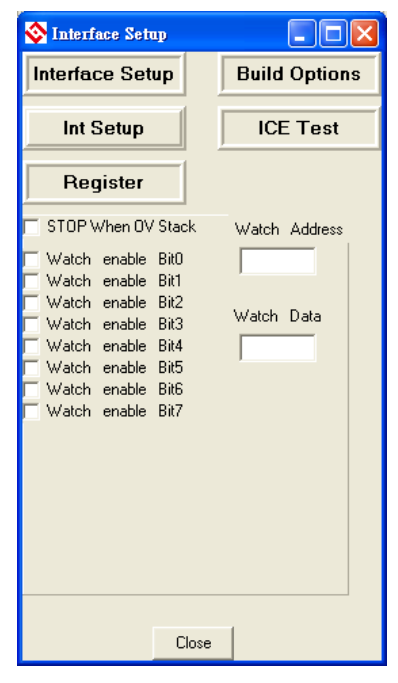

Figure 2-9

- $\triangleright$  Stop operation when Stack overflow: IDE will stop when Stack overflow.
- $\triangleright$  Monitor address: Select the monitored Register or RAM. The program will stop when the program executed RAM or Register value equals to the monitored Data.
- $\triangleright$  Monitor Data: Monitor value is set when the monitor Data is filled up.
- $\triangleright$  Monitor RAM bit: Monitor function will be activated if the monitor bit is marked on. The program will stop when the bit of Data value equals to the marked on bit.

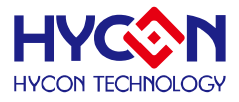

#### (4) ICE Test

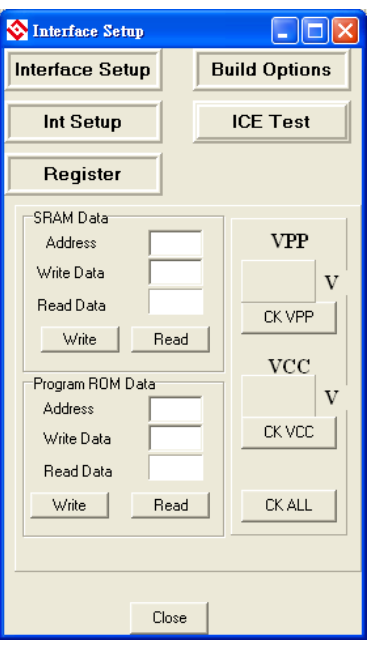

Figure 2-10

#### **2.1.7 Window**

The window can be displayed horizontally or vertically.

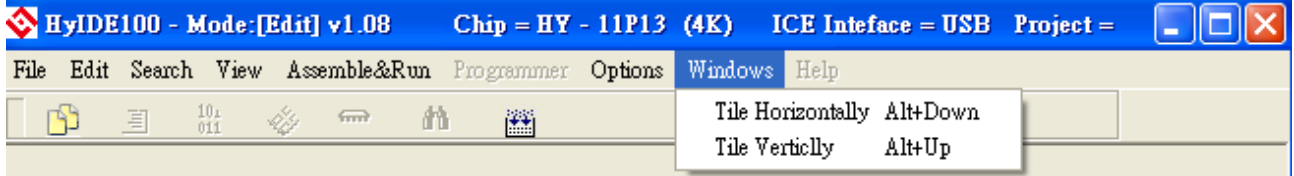

Figure 2-11

#### **2.1.8 Program Structure**

Before editing new program, user must select IC part number through interface setup;

Different IC will have different Instruction Set, according to IC part number definition; it is classified as H08A and H08B instruction set;

User can refer to the appendix software demo code, Chapter [1.6](#page-0-0) gives illustration of demo code usage. Users can refer to following program structure to start writing program. Basic structure description is listed as below:

- Program Name Definition as: \*\*\*.ASM
- Register Name or RAM Definition as: \*\*\*.INC
- Many program contents are listed below:
	- "Main.asm", "Initial.asm", "Interrupt.asm", "Sub.asm", "Mian.inc", "H08.inc"

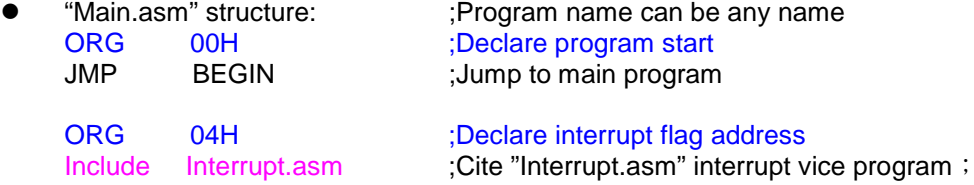

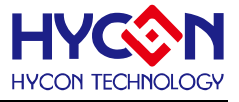

;Include file max. 100

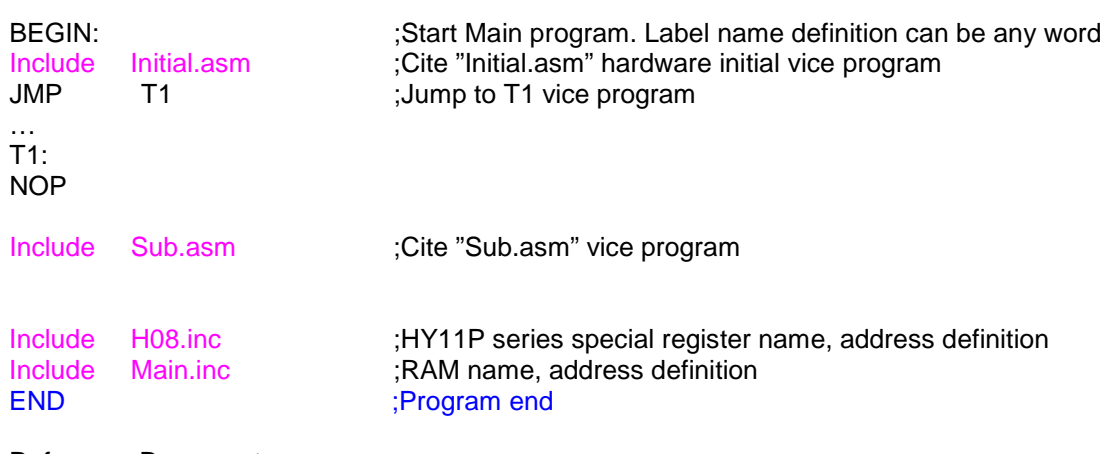

 Reference Document: IP User Manual: [User's Guide](http://www.hycontek.com/attachments/MSP/UG-HY11S14_TC.pdf)

Instruction Set User Manual: [H08A Instruction Set Manual](http://www.hycontek.com/attachments/MSP/APD-CORE002-V03_TC.pdf) or [H08B Instruction Set Manual](http://www.hycontek.com/attachments/MSP/APD-CORE003-V02_SC.pdf) 

HYIDE Complier User Manual: [HY-MCU COMPILER](http://www.hycontek.com/attachments/MSP/APD-HYIDE003-V01_TC.pdf)

#### **2.1.9 Self-Defined Instruction**

- HYIDE included user self-defined instruction function since V1.6. This function provides user to self-define HY11P series instruction as the familiar MCU instructions.
- Usage description:
	- 1. All self-defined instruction function is installed under: Inst.txt file. It is separately as two rows. The first instruction (first row) of every row is origin HYCON instruction name; users can not .make amendment to it. The second instruction (second row) is "User" self-defined instruction name.
	- 2. First and second instruction can only be separated by space, multi-space or Tab.
	- 3. Second instruction can be followed by semicolon (;) as remark.
	- 4. Second instruction name can be the same as the first one.
	- 5. The name of second instruction can not be defined as any of HYCON origin instruction name except the instruction in the same row. Otherwise, it is deemed as invalid and will adopt the origin instruction name to compile program.
	- 6. After users self-define the second instruction name, the first or second instruction name can be used when program compiling.
	- 7. Every row can only has one self-defined instruction name, any repeated instruction name will be deemed as invalid.
- Example:

JMP JUMP JMM JPP JU ; $\times$  error define method

 Repeated defined instruction or self-define instruction will be deemed as invalid. Example:

JMP JUMP

JMP JPP  $\cdot$  ;  $\times$  instruction name redefine. JUMP will be deemed as invalid instruction, only JPP is valid.

JPP  $JU$  ; $\times$  cannot use self-defined name to redefine

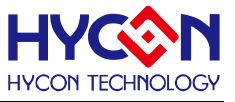

JMP JN  $\cdot$  ; $\times$  cannot be defined as HYCON origin existed instruction name Correct definition is: JMP JUMP

# <span id="page-18-0"></span>**3. HY-IDE Debug Interface**

It can be classified into hardware debug and software debug.

Hardware debug

The indication column is blue

Software debug

The indication column is green

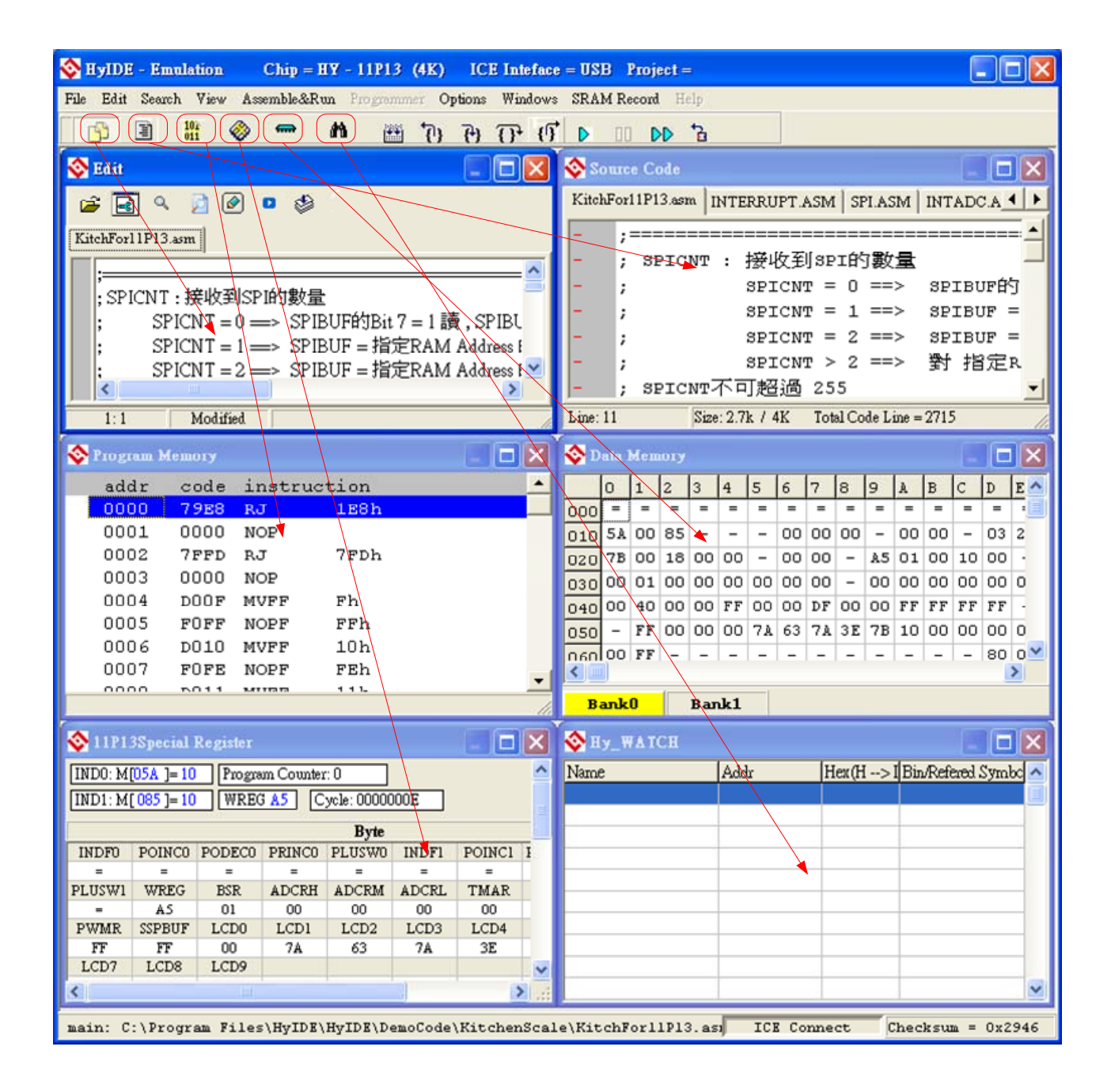

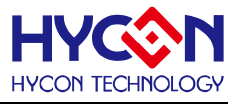

<span id="page-19-0"></span>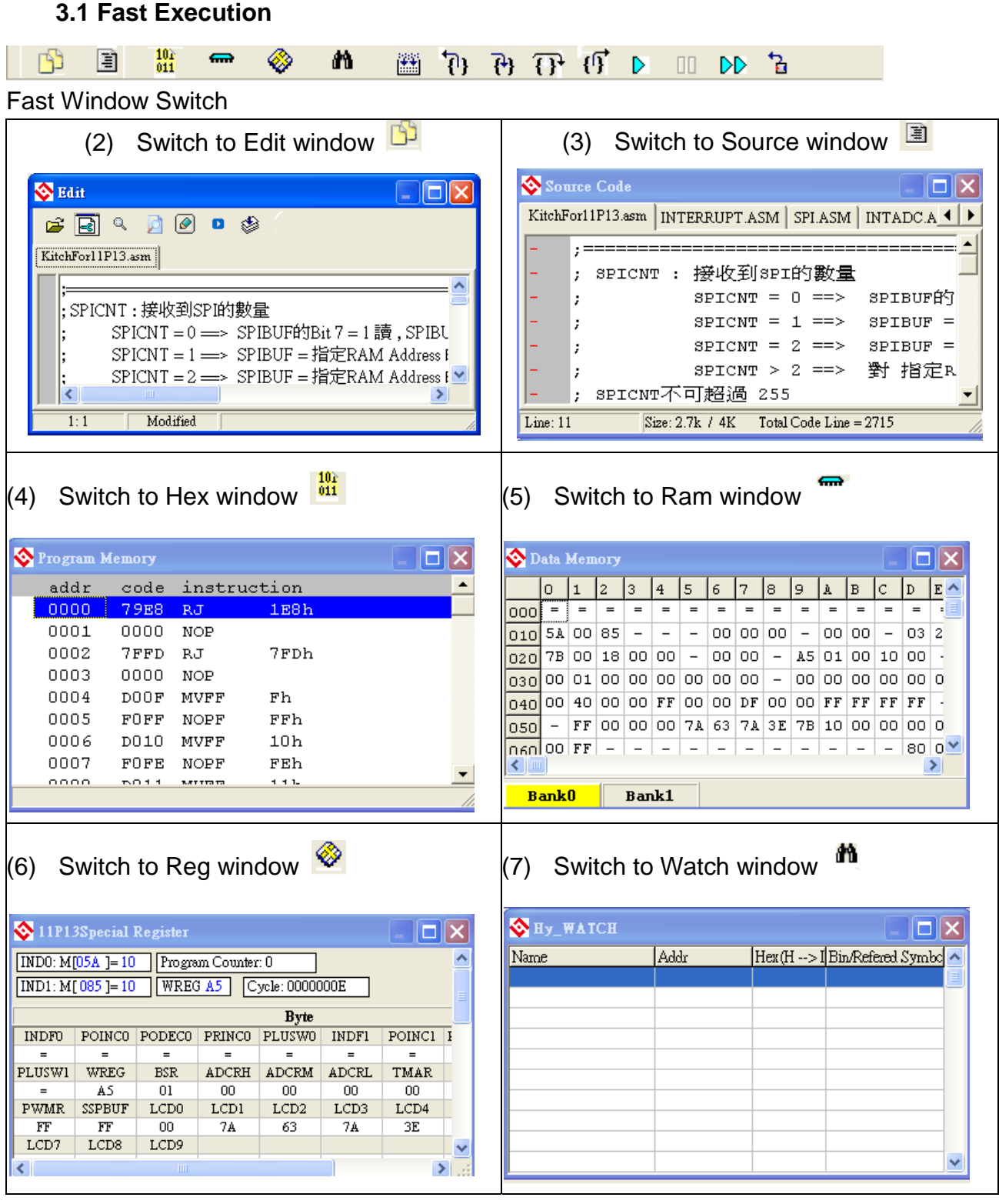

# **Fast Debug**

- (1) Step back  $\overline{\{1\}}$
- (2) Trace (Enter into Macro/vice program)  $\overline{\mathfrak{f}^{\mathfrak{h}}}$
- (3) Step over (Not enter into Macro/vice program)  $\boxed{\mathbf{P}}$

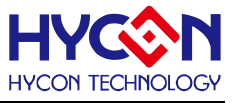

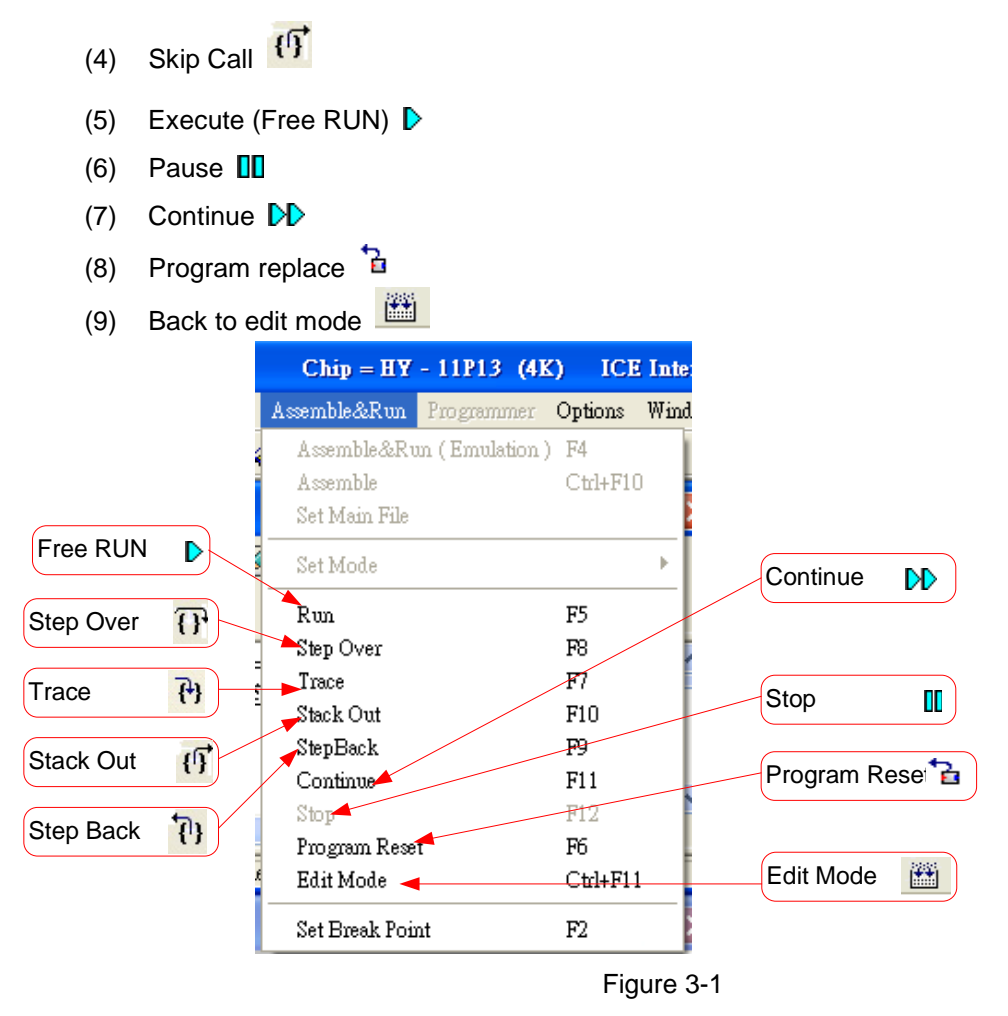

Two methods to set or remove interrupt:

- 1. Use mouse to select interrupt place in program code window or machine code window, press "F2" button to set to remove interrupt.
- 2. Use mouse to select interrupt place in program code window or machine code window, double click the left key to set or remove interrupt

# **HY-IDE Software User's Manual**

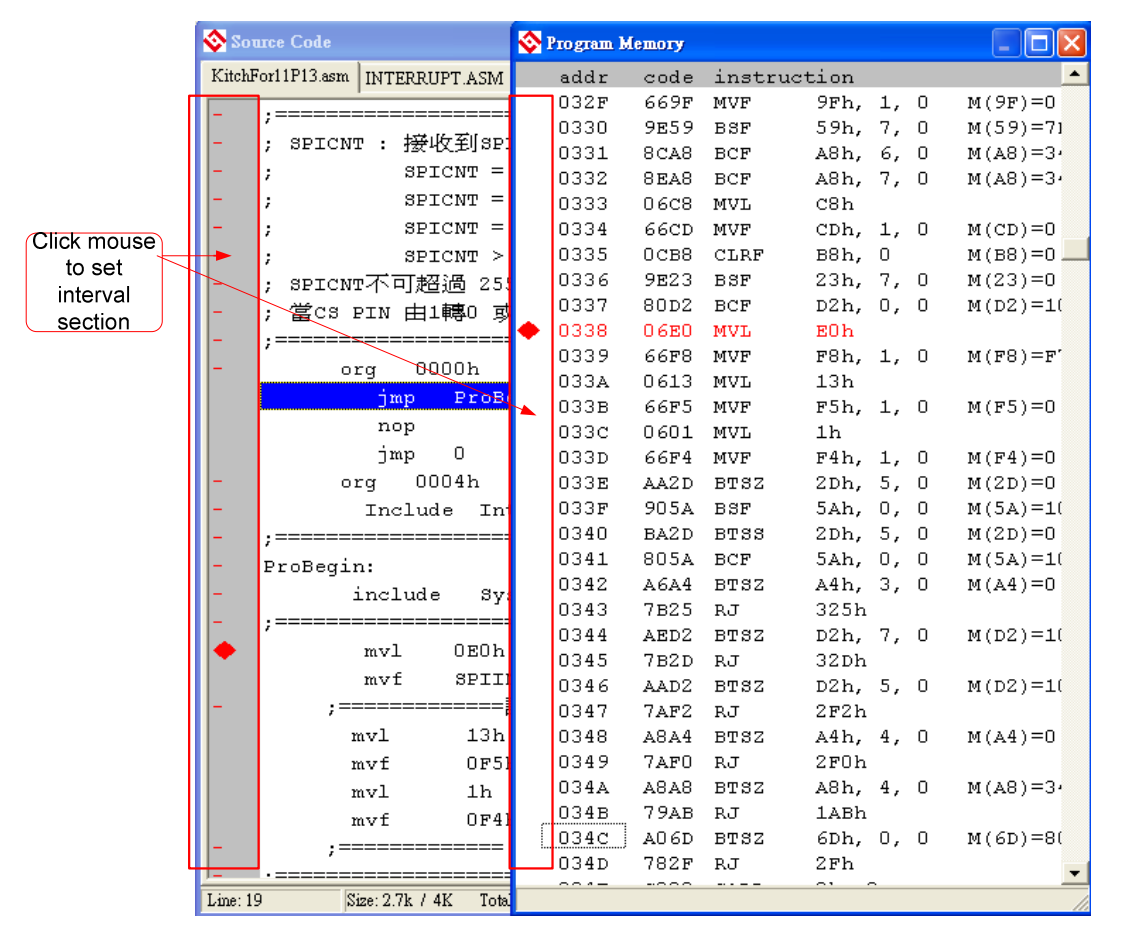

Figure 3-2 .

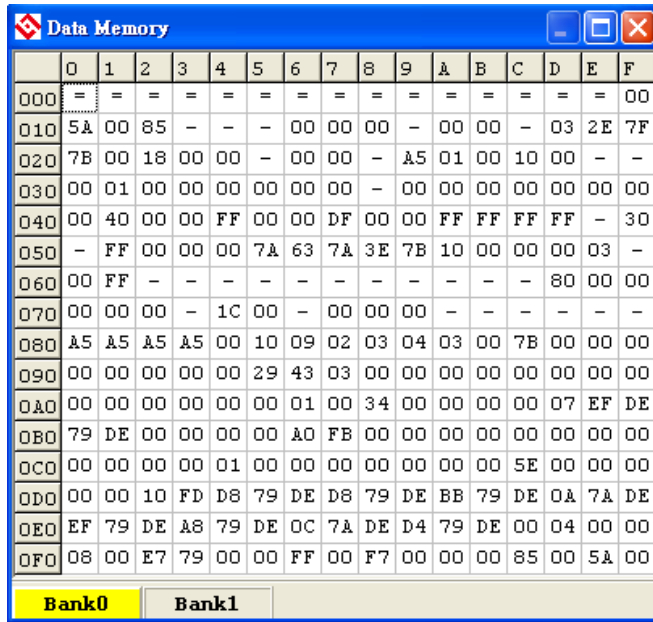

#### <span id="page-21-0"></span>**3.2 RAM Window**

Figure 3-3

After opening RAM window, Bank will show the volume of the selected IC. Every Bank has 256 byte.

Bank0 starts from 0x00 to 0xFF. Bank1 starts from 0x100 to 0x1FF…etc.

If the address does not exist, it will display" -".

If users intend to switch Bank display, use cursor to point to the desired Bank zone, and then click the

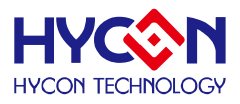

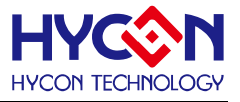

left key of the mouse to confirm.

If Hint is set, the address will display numbers and will be underlined.

**Notice: The Address 0x00 ~ 0x0Eof Bank0 is indirect addressing register, it cannot be revised directly, the displayed value is not referable. If revise is required, please refer to Chapter 3.3: Revise indirect addressing Data or Address.** 

#### **Function Display**

Click the mouse selection key (right key)

Set Mark Set Mark(new color) Reset Mark Reset All Mark Set Hint Reset Hint Reset All Hint Load RAM Data Saye RAM Data Save To excel **RAMBANKO** RAMBANK1

Figure 3-4 .

- (1) Set Mark
- (2) Set Mark (new color)
- (3) Reset Mark
- (4) Reset All Mark
- (5) Set Hint
- (6) Reset Hint
- (7) Reset All Hint
- (8) Load RAM Data
- (9) Save RAM Data
- (10) Save To excel
- (11) RAMBANK0
- $(12)$  ...

Hint

Use DS defined SRAM; Hint will be automatically generated in corresponding window address. When cursor point to the address, it will show the defined string.

Ex: Program definition SRAM

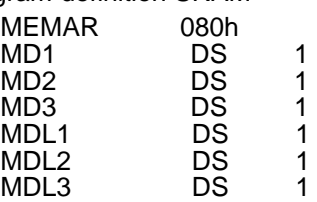

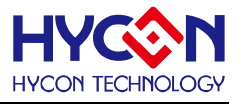

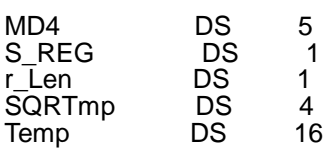

After assembling, it will enter into debug status, displaying memory window.

When cursor points to 80h address, <80>:MD1 will be shown.

When cursor points to 86h address, <86>:MD4[0] will show up.

When cursor points to 87h address, <87>:MD4[1] will show up.

|                 | Data Memory                  |                      |        |     |     |                          |                 |     |                          |     |     |     |     | -   |     |         |
|-----------------|------------------------------|----------------------|--------|-----|-----|--------------------------|-----------------|-----|--------------------------|-----|-----|-----|-----|-----|-----|---------|
|                 | o                            | $\mathbf{1}$         | 2      | 3   | 4   | 5                        | 6               | 7   | 8                        | 9   | A   | B   | C   | D   | E   | F       |
| 000             | $=$                          | $=$                  | $=$    | $=$ | $=$ | $=$                      | $=$             | $=$ | $=$                      | $=$ | $=$ | $=$ | $=$ | $=$ | $=$ | OΟ      |
| 010             | 5A                           | OΟ                   | 85     | -   |     | $\overline{\phantom{0}}$ | ОΟ              | OΟ  | oο                       | -   | oο  | OΟ  |     | 03  | 2E  | 7F      |
| 020             | 7В                           | OΟ                   | 18     | OΟ  | OΟ  | $\overline{\phantom{0}}$ | ОО              | OΟ  | $\overline{\phantom{0}}$ | À5  | 01  | OΟ  | 10  | OΟ  |     |         |
| 030             | OΟ                           | 01                   | OΟ     | OΟ  | OΟ  | oο                       | OΟ              | OΟ  | $\overline{\phantom{0}}$ | oο  | OΟ  | OΟ  | OΟ  | OΟ  | oο  | OΟ      |
| 040             | OΟ                           | 40                   | OΟ     | OΟ  | FF  | oο                       | oο              | DF  | OΟ                       | OΟ  | FF  | FF  | FF  | FF  | -   | 30      |
| 050             |                              | FF                   | OΟ     | OO  | OΟ  | 7A                       | 63              | 7A  | 3E                       | 7В  | 10  | OΟ  | OΟ  | ОΟ  | 03  | -       |
| 060             | OΟ                           | FF                   | -      |     |     |                          | $\qquad \qquad$ |     |                          |     |     |     | -   | oο  | OΟ  | oο      |
| 070             | OΟ                           | oο                   | OΟ     | -   | 1С  | ОΟ                       | -               | OΟ  | OΟ                       | оо  |     | -   | -   |     |     |         |
| 080             | A5                           | A5                   | A5     | A5  | OΟ  | 10                       | 09              | 02  | 03                       | 04  | 03  | OΟ  | 7В  | OΟ  | ОО  | OΟ      |
| 090             | rleð                         | $\sim$<br><80>: MD 1 | $\sim$ | OΟ  | OΟ  | 29                       | 43              | 03  | OΟ                       | OΟ  | OΟ  | OΟ  | OΟ  | oο  | oο  | OΟ      |
| <b>OAO</b>      | GU                           | ōΦ                   | ಀಀ     | OΟ  | OΟ  | OΟ                       | 01              | OΟ  | 34                       | OΟ  | OΟ  | OΟ  | OΟ  | 07  | EF  | DE      |
| 0 <sub>BO</sub> | 79                           | DE                   | OΟ     | OΟ  | OΟ  | OΟ                       | AΟ              | FB  | OΟ                       | OΟ  | OΟ  | OΟ  | OΟ  | OΟ  | OΟ  | OΟ      |
| 0CO             | OΟ                           | OΟ                   | OΟ     | OΟ  | 01  | OΟ                       | OΟ              | OΟ  | OΟ                       | OΟ  | OΟ  | OΟ  | 5E  | oο  | OΟ  | OΟ      |
| ODO             | ОО                           | oο                   | 10     | FD  | D8  | 79                       | DE              | D8  | 79                       | DE  | ВB  | 79  | DE  | ΟA  | 7A  | DE      |
| OEO             | EF                           | 79                   | DE     | A8  | 79  | DE                       | ос              | 7A  | DE                       | D4  | 79  | DE  | OΟ  | 04  |     | 00   00 |
| OFO             | 08                           | OΟ                   | E7     | 79  | OΟ  | OΟ                       | FF              | OΟ  | F7                       | OΟ  | OΟ  | OΟ  | 85  | OΟ  | 5A  | OΟ      |
|                 | <b>Bank0</b><br><b>Bank1</b> |                      |        |     |     |                          |                 |     |                          |     |     |     |     |     |     |         |

Figure 3-5

There are two ways to revise SRAM value:

- 1. Point the cursor to the selected revised lines, click mouse's left key and Key IN directly.
- <span id="page-23-0"></span>2. Point the cursor to the selected revised lines, double click the mouse's left key, a window will pop up as [Figure 3-6](#page-23-0) shown. Users can key in on keyboard or press the button by mouse.

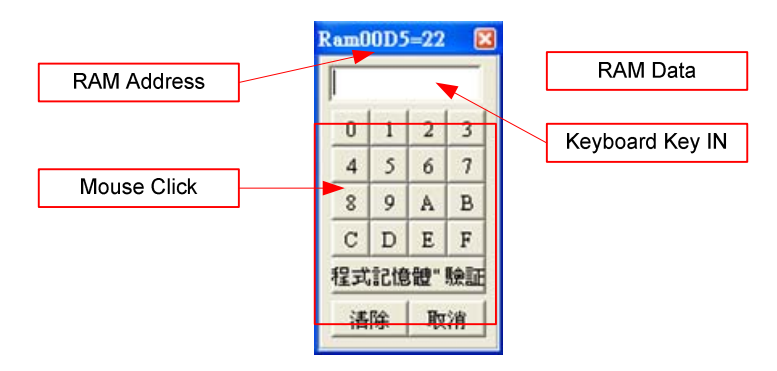

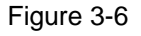

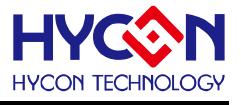

### <span id="page-24-0"></span>**3.3 Register Window**

|                         |                                   |                                        | <b>WREG</b>      |                   | Program<br>Counter |                | <b>Cycle Times</b> |                |                                 |  |  |  |
|-------------------------|-----------------------------------|----------------------------------------|------------------|-------------------|--------------------|----------------|--------------------|----------------|---------------------------------|--|--|--|
| Indirect addressing 0   |                                   |                                        |                  |                   |                    |                |                    |                |                                 |  |  |  |
| Data                    |                                   | 11P13Special Register<br>- 10          |                  |                   |                    |                |                    |                |                                 |  |  |  |
| Indirect addressing 0   |                                   | Program Counter: 0<br>$HMD0:M[05A]=10$ |                  |                   |                    |                |                    |                |                                 |  |  |  |
| Address                 |                                   | IND1:14-085 ]-10                       | WREG A5          |                   | Cycle: 0000000E    |                |                    |                |                                 |  |  |  |
| Indirect addressing 1   |                                   |                                        |                  |                   |                    |                |                    |                |                                 |  |  |  |
| Address                 |                                   |                                        |                  |                   | <b>Byte</b>        |                |                    |                |                                 |  |  |  |
| Indirect addressing 1   | <b>INDF0</b>                      |                                        | POINCO PODECO    | PRINCO            | <b>PLUSWO</b>      | <b>INDF1</b>   | POINC1             | PODEC1         | <b>PRINCI</b>                   |  |  |  |
| Data                    |                                   |                                        | $=$              |                   |                    | $=$            | $=$                | $=$            |                                 |  |  |  |
|                         | PLUSWI<br>$=$                     | <b>WREG</b><br>A5                      | <b>BSR</b><br>01 | ADCRH<br>00       | ADCRM<br>00        | ADCRL<br>00    | TMAR<br>00         | PRC<br>DF      | TMCR<br>00                      |  |  |  |
|                         | <b>PWMR</b>                       | <b>SSPBUF</b>                          | LCD <sub>0</sub> | LCD1              | LCD <sub>2</sub>   | LCD3           | LCD4               | LCDS           | LCD6                            |  |  |  |
| Single Byte Register    | FF                                | FF                                     | $\theta\theta$   | 74                | 63                 | 7A             | 3E                 | 7В             | 10                              |  |  |  |
|                         | LCD7                              | LCD8                                   | LCD9             |                   |                    |                |                    |                |                                 |  |  |  |
|                         | 00                                | 00                                     | 00               |                   |                    |                |                    |                |                                 |  |  |  |
|                         |                                   |                                        |                  |                   |                    |                |                    |                |                                 |  |  |  |
|                         |                                   |                                        |                  |                   |                    |                |                    |                |                                 |  |  |  |
|                         |                                   |                                        |                  |                   |                    |                |                    |                |                                 |  |  |  |
|                         |                                   |                                        |                  |                   | Word               |                |                    |                |                                 |  |  |  |
| one Word composed       | <b>FSRO</b>                       | FSR1                                   | TOS              | PCLAT             | <b>TBLPTR</b>      | TBLD           | PROD               | <b>TMBR</b>    | <b>CCPOR</b>                    |  |  |  |
| Register                | <b>OOSA</b>                       | 0085                                   | 0000             | 0000              | 032E               | 7F7B           | 0018               | FF00           | FFFF                            |  |  |  |
|                         | <b>CCPIR</b>                      |                                        |                  |                   |                    |                |                    |                |                                 |  |  |  |
|                         | <b>FFFF</b>                       |                                        |                  |                   |                    |                |                    |                |                                 |  |  |  |
| Display PAGE 1 Register | $\blacktriangleright$ PAGEI       |                                        | PAGE2            | PAGE3             |                    |                |                    |                |                                 |  |  |  |
| Display PAGE 2 Register | <b>STKPTR</b>                     | <b>STKFL</b>                           | $-xKUN$          | STKOV             |                    |                |                    |                | STKPRT3 STKPRT2 STKPRT1 STKPRT0 |  |  |  |
|                         | <b>INTE1</b>                      | ΠĒ                                     | ADCIE            | TMCIE             | <b>TMBIE</b>       | TMAIE          | WDTIE              | EIIE           | <b>EOIE</b>                     |  |  |  |
| Display PAGE 3 Register | INTE <sub>2</sub>                 |                                        |                  |                   |                    |                | <b>SSPIE</b>       | CCPIIE         | CCPOIE                          |  |  |  |
|                         | <b>INTF1</b><br>INTF <sub>2</sub> |                                        | ADCIF            | TMCIF             | <b>TMBIF</b>       | TMAIF          | WDTIF<br>SSPIF     | ElIF<br>CCPIIF | EOIF<br>CCPOIF                  |  |  |  |
|                         | <b>STATUS</b>                     |                                        |                  |                   | $\mathsf{C}$       | $_{\text{DC}}$ | N                  | OV             | z                               |  |  |  |
| Register byte           | <b>PSTAUS</b>                     | <b>PD</b>                              | TO               | <b>IDL</b>        | <b>BOR</b>         |                | <b>SKERR</b>       |                |                                 |  |  |  |
|                         | <b>LVDCN</b>                      |                                        | LYDTG            | LVDOP             | LVDON              | VLDX3          | VLDX2              | VLDXI          | VLDX0                           |  |  |  |
|                         | <b>PWRCH</b>                      |                                        | ENVDDA VDDAX1    | VDDAX0            | <b>ENACM</b>       |                |                    |                |                                 |  |  |  |
| Register bit            | MCKCN1                            | ADCS2                                  | ADCS1            | ADCS0             | <b>ADCCK</b>       | XTHSP          | XTSP               | <b>ENXT</b>    | ENRC2M                          |  |  |  |
|                         | MCKCN2                            |                                        |                  | <b>LSCK</b>       | <b>HSCK</b>        | <b>HSS1</b>    | <b>HSSO</b>        | CPUCK1         | CPUCKO                          |  |  |  |
|                         | MCKCN3                            | LCDS <sub>2</sub>                      | LCDS1            | LCD <sub>S0</sub> |                    | PERCK          | <b>BZS1</b>        | <b>BZS1</b>    | BZS0                            |  |  |  |
|                         |                                   |                                        |                  |                   |                    |                |                    |                |                                 |  |  |  |
|                         |                                   |                                        |                  |                   |                    |                |                    |                |                                 |  |  |  |

Figure 3-7

Revise Indirect Addressing Data or Address

After setup as [Figure 3-8](#page-24-1) illustrated, Address can be revised through typing on the keyboard or by pressing the value by mouse.

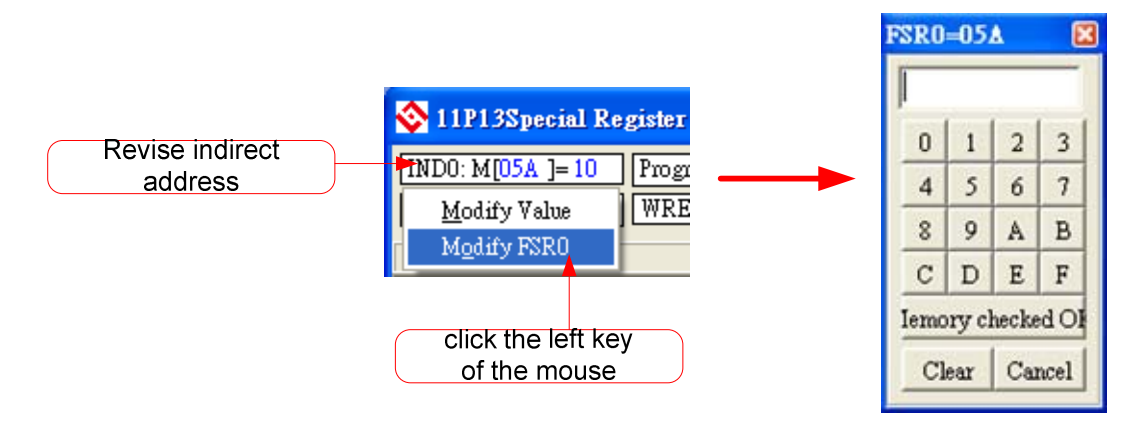

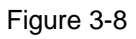

<span id="page-24-1"></span>After setup as [Figure 3-9](#page-25-0) illustrated, Data can be revised through typing on the keyboard or by pressing the

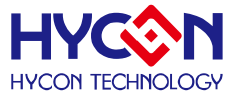

value by mouse.

<span id="page-25-0"></span>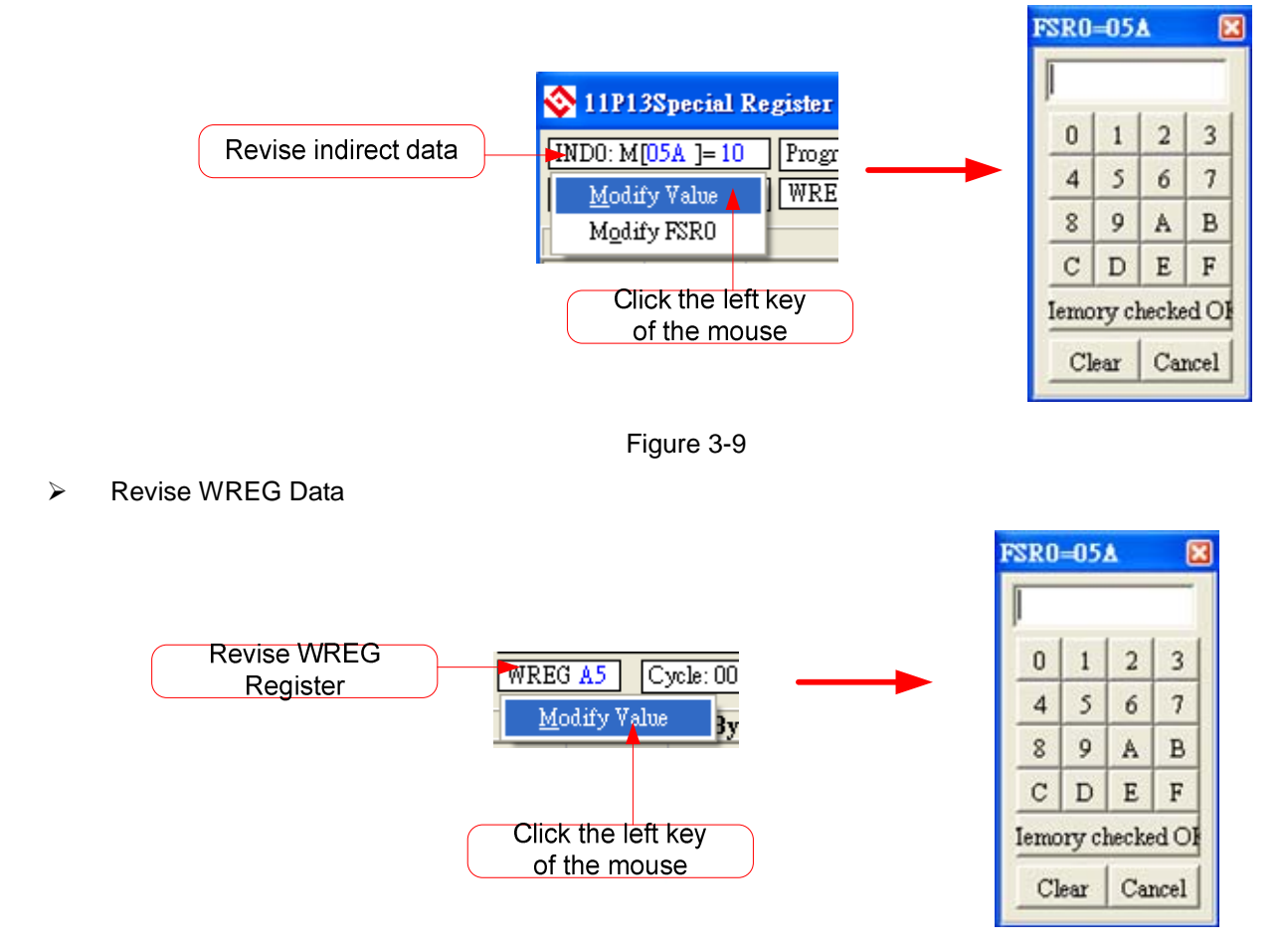

Figure 3-10

Revise single 1 byte or Word Register Data

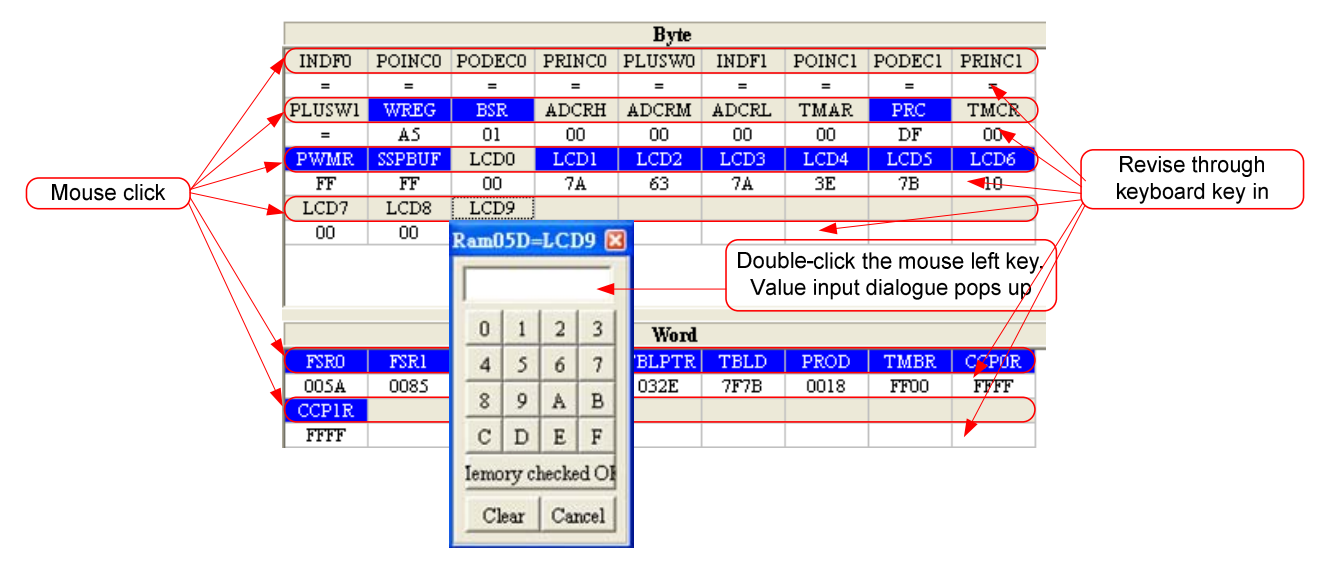

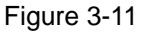

Revise Register single 1 byte or single 1 bit

After Bit is configured as 1, its value will be highlighted in blue font.

After Bit is configured as 0, its value will be shown in black font.

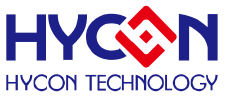

# **HY-IDE Software User's Manual**

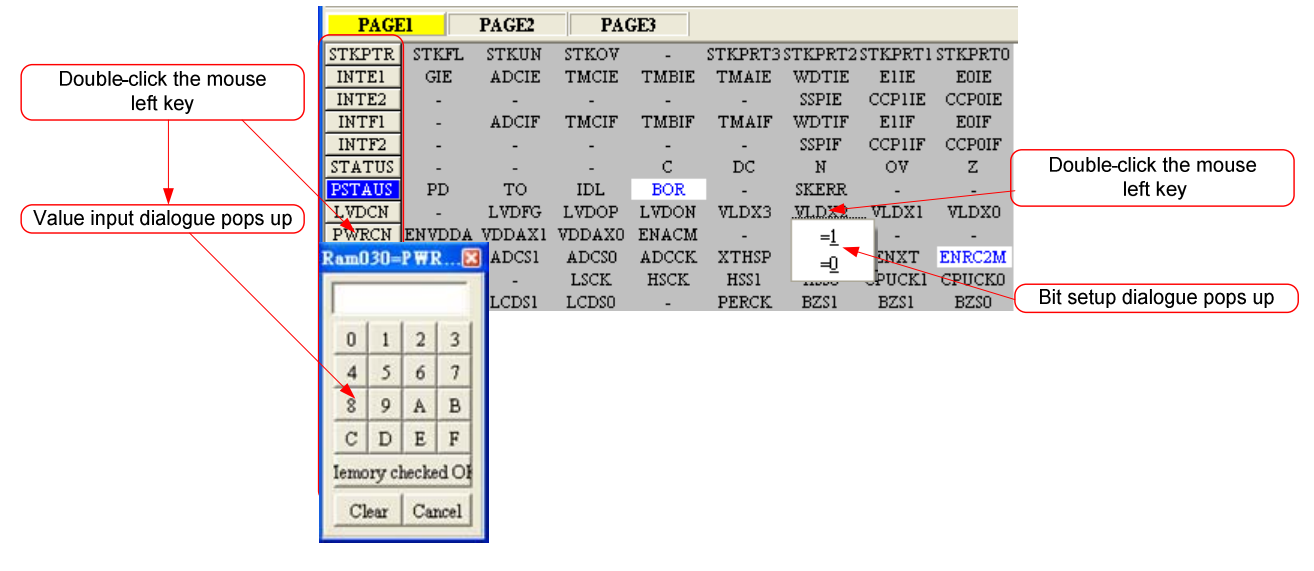

Figure 3-12

#### <span id="page-26-0"></span>**3.4 Watch Window**

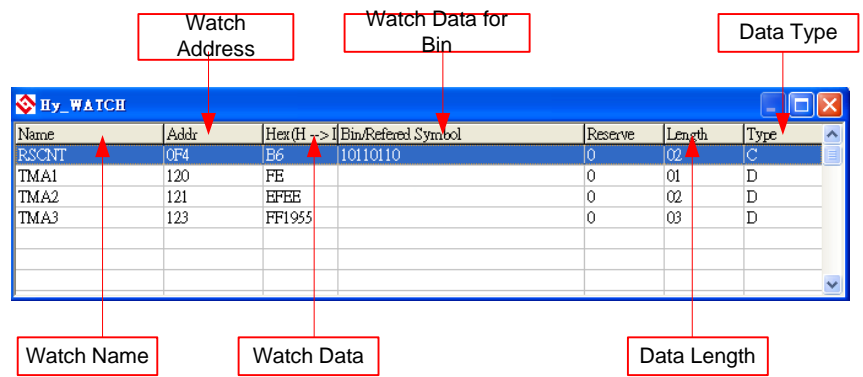

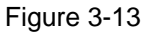

- $\triangleright$  Watch Name  $\rightarrow$  Monitored Data name, program uses EQU or DS defined name.
- $\triangleright$  Watch Address  $\rightarrow$  Monitored Data Address
- $\triangleright$  Watch Data  $\rightarrow$  Reveal data. It is selectable to be arranged from right to left or from left to right. It can also display decimal or hexadecimal system.

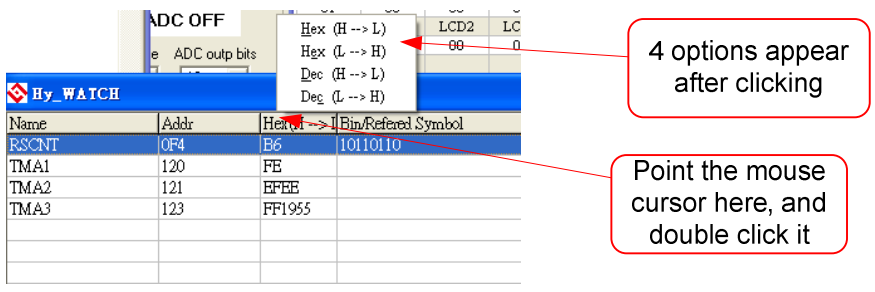

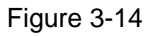

Hex  $(H \rightarrow L)$ : Hexadecimal display, address H/L shows from low to high

Hex  $(L \rightarrow H)$ : Hexadecimal display, address L/H shows from high to low

Dec  $(H \rightarrow L)$ : Decimal display, address H/L shows from low to high

Dec (L  $\rightarrow$  H): Decimal display, address L/H shows from high to low

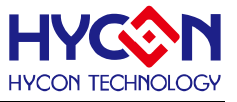

- $\triangleright$  Watch Data for Bin  $\rightarrow$  Data display in binary system, only for those EQU defined Address.
- $\triangleright$  Data Length  $\rightarrow$  Data length, showing DS definition length; if EQU definition is applied, this value will show "2".
- $\triangleright$  Data Type  $\rightarrow$  Data type; D = DS definition; C = EQU definition.

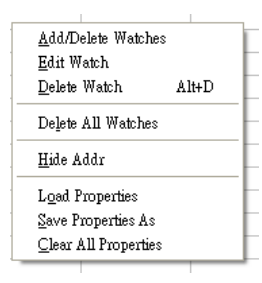

Monitor EQU defined Register or RAM, click the right key of mouse to select add-in monitored Register or RAM as [Figure 3-15](#page-27-1) described.

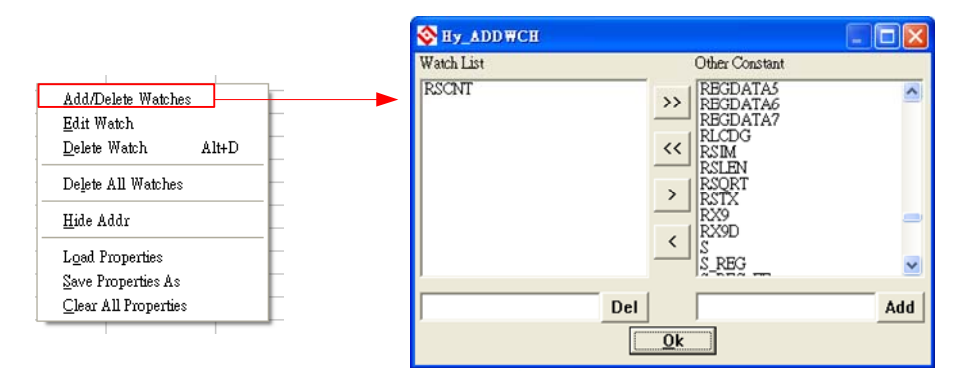

Figure 3-15

#### <span id="page-27-1"></span><span id="page-27-0"></span>**3.5 Stack Window**

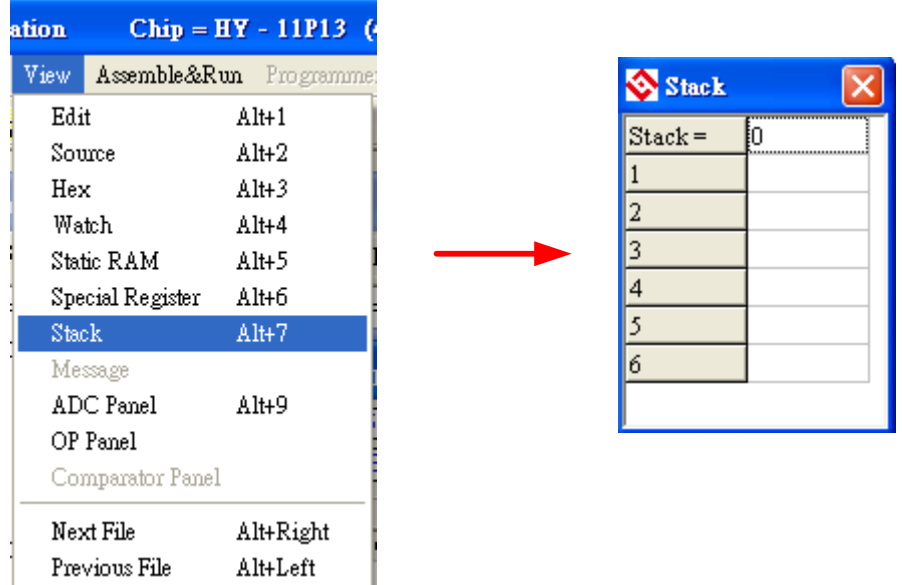

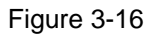

# **HY-IDE Software User's Manual**

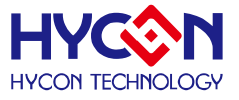

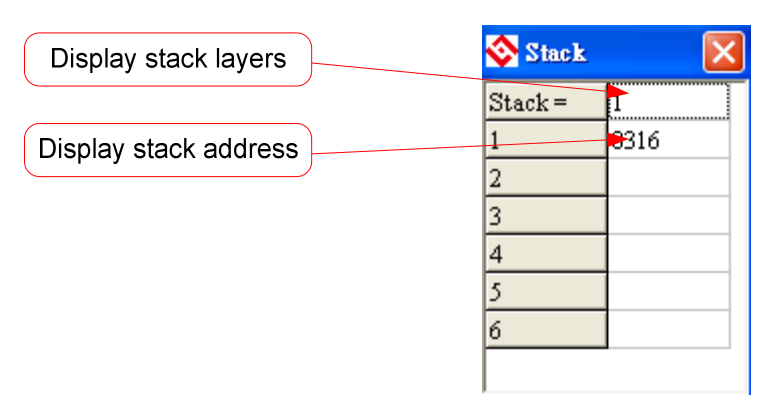

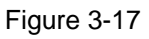

### **3.6 ADC Window**

<span id="page-28-0"></span>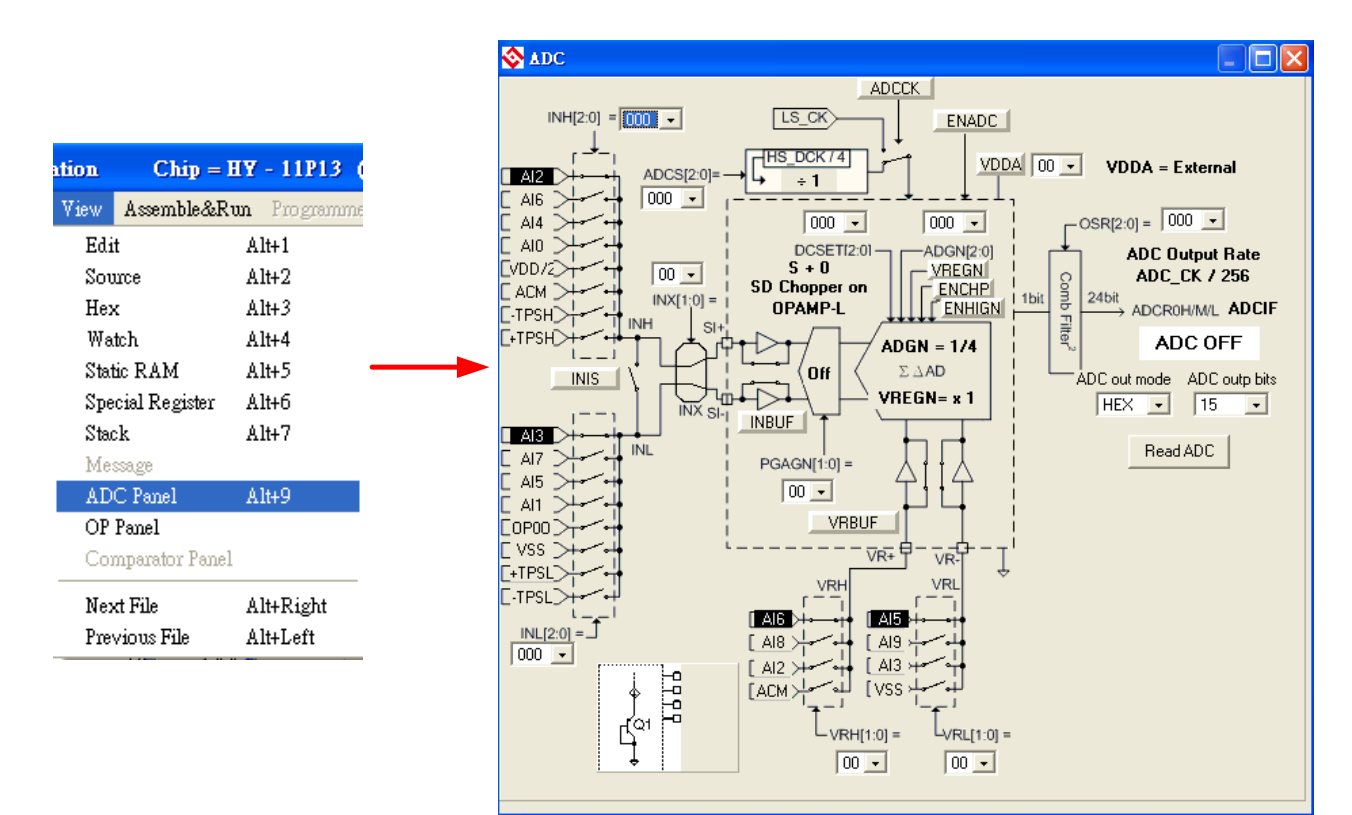

Figure 3-18

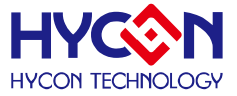

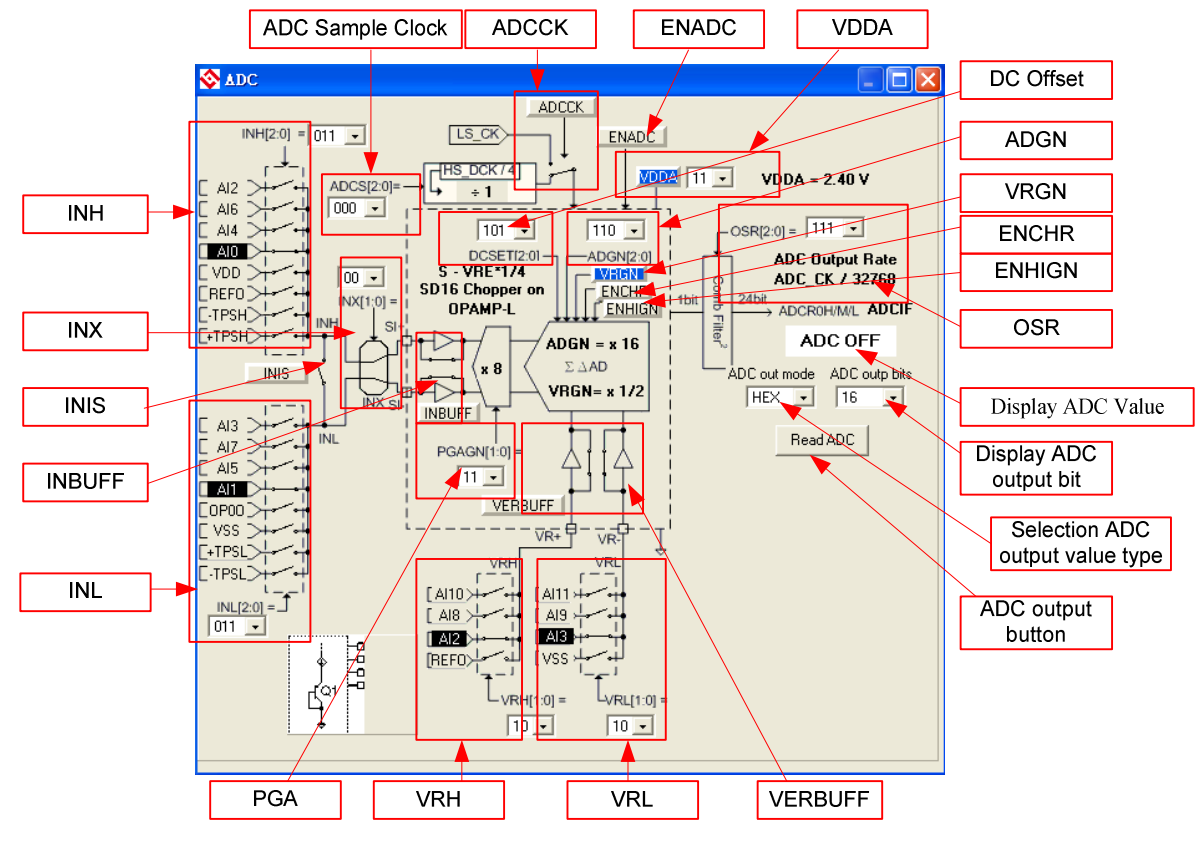

Figure 3-19

INH Network

- (1) Click the network by mouse, INH can select the specified network.
- (2) Click the network switch by mouse, INH can select the specified network.
- (3) Click the mouse, a menu as [Figure 3-20](#page-29-0) will appear and users can select the switch network.

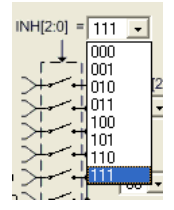

Figure 3-20

<span id="page-29-0"></span>INL Network

- (1) Click the network by mouse, INL can select the specified network.
- (2) Click the network switch by mouse, INL can select the specified network.
- <span id="page-29-1"></span>(3) Click the mouse, a menu as [Figure 3-21](#page-29-1) will appear and users can select the switch network.

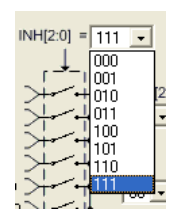

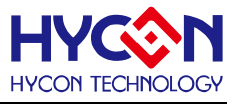

#### > INIS Switch

- (1) Click the specified network by mouse, INIS switch will turn ON/OFF.
- (2) Click the specified network switch by mouse, INIS switch will turn ON/OFF.
- > INX Network Switch
	- (1) Click the specified network by mouse, 4 switches are shown as [Figure 3-22.](#page-30-0)

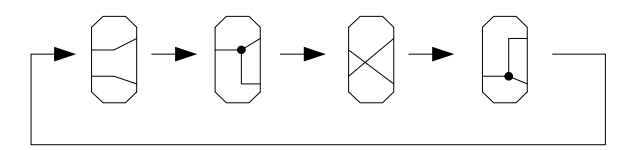

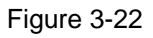

<span id="page-30-0"></span>(2) Click the mouse, a menu as [Figure 3-23](#page-30-1) will appear and users can select the switch network.

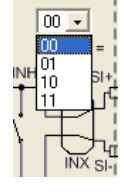

Figure 3-23

- <span id="page-30-1"></span>> INBUFF Switch
- $\triangleright$  Click the specified network by mouse, INBUF switch will turn ON/OFF.
- $\triangleright$  Click the specified network switch by mouse, INBUF switch will turn ON/OFF.INL network.
	- (1) Click the network by mouse, INL can select the specified network. .
	- (2) Click the network switch by mouse, INL can select the specified network.
	- (3) Click the mouse, a menu as [Figure 3-24](#page-30-2) will appear, and users can select the specified switch network.

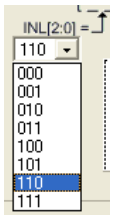

Figure 3-24

<span id="page-30-2"></span>> ADC Sample Clock

Click the mouse, a menu as [Figure 3-25](#page-30-3) will show up, users can select the specified switch network.

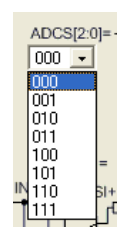

Figure 3-25

- <span id="page-30-3"></span> ADCCK Selection
	- (1) Click the specified network by mouse, ADCCK will switch selection.

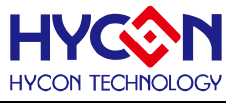

- (2) Click the specified switch by mouse, ADCCK switch will switch selection.
- ENADC

Click the specified network by mouse, ENADC will turn ON/OFF. When ENADC = ON, display ADC zone will output value.

VDDA Net work

ENVDDA enable control

- (1) Select ENVDDA switch ON/OFF.
- (2) Select VDDA voltage.

Click the mouse, a menu as [Figure 3-26](#page-31-0) will show up. Users can select to specified mode.

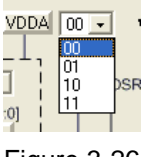

Figure 3-26

(3) Display VDDA Voltage

When  $ENVDDA = 0$ , the zone will show  $VDDA = External$ 

When ENVDDA = 1, the zone will show VDDX selected voltage.

<span id="page-31-0"></span>> PGA Network

Click the mouse, a menu as [Figure 3-27](#page-31-1) will appear. Users can choose the specified network.

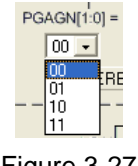

Figure 3-27

<span id="page-31-1"></span>VRH Network

- (1) Click the network by mouse, VRH can select the specified network.
- (2) Click the network switch by mouse, VRH can select the specified network switch. VRH can choose the specified network.
- (3) Click the network by mouse, a menu as [Figure 3-28](#page-31-2) will appear. Users can select the specified switch network.

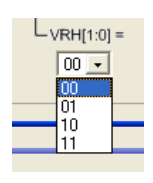

Figure 3-28

- <span id="page-31-2"></span> VRL Network
	- (1) Click the network by mouse, VRL can select the specified network.
	- (2) Click the network switch by mouse, VRL can select the specified network.
	- (3) Click the mouse, a menu a[sFigure 3-29](#page-32-0) will appear. Users can select the specified switch network.

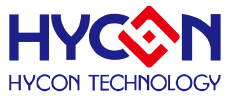

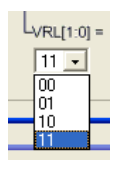

Figure 3-29

#### <span id="page-32-0"></span>VERBUFF

- (1) Click the network by mouse, VERBUFF switch will turn ON/OFF.
- (2) Click the network switch by mouse, VERBUFF switch will turn ON/OFF.
- DC Offset Network

Click the mouse, a menu as [Figure 3-30](#page-32-1) will show up. Users can select the specified network.

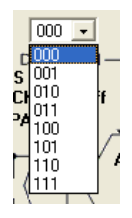

Figure 3-30

#### <span id="page-32-1"></span>> ADGN Network

Click the mouse, a menu a[sFigure 3-31](#page-32-2) will appear. Users can select the specified network.

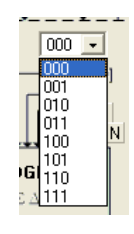

Figure 3-31

<span id="page-32-2"></span>> VRGN

Click the network by mouse, VRGN can select the specified network.

ENCHR

Click the network by mouse, ENCHR can select the specified network.

 **Notice: ENCHR lightening up means ADC Chopper is closed.** 

- ENHIGN
- $\triangleright$  Click the network by mouse, ENHIGN can select the specified network.
- <span id="page-32-3"></span>OSR Network

Click the mouse, a menu as [Figure 3-32](#page-32-3) will show up. Users can select the specified network.

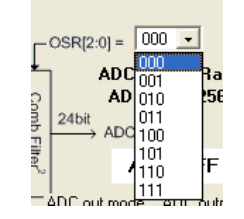

Figure 3-32

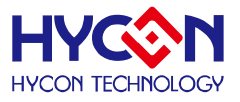

- ADC Display Zone
	- (1) Select ADC value output type  $\rightarrow$  Hex or Dec output is selectable.
	- (2) Select ADC value output Bit  $\rightarrow$  selectable 8 ~ 24 Bit output.
	- (3) Display output button  $\rightarrow$  Click this button can immediately display ADC value.

#### **3.7 OP Window**

<span id="page-33-0"></span>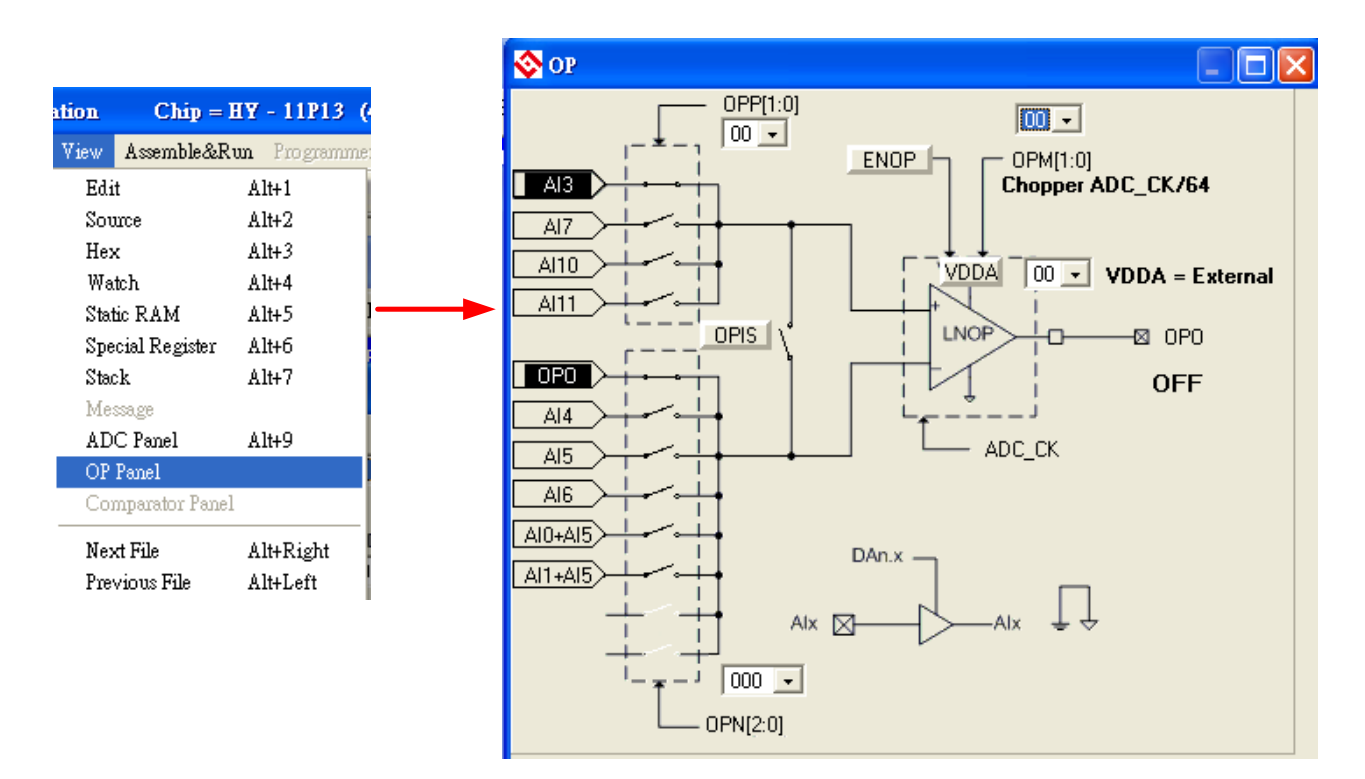

Figure 3-33

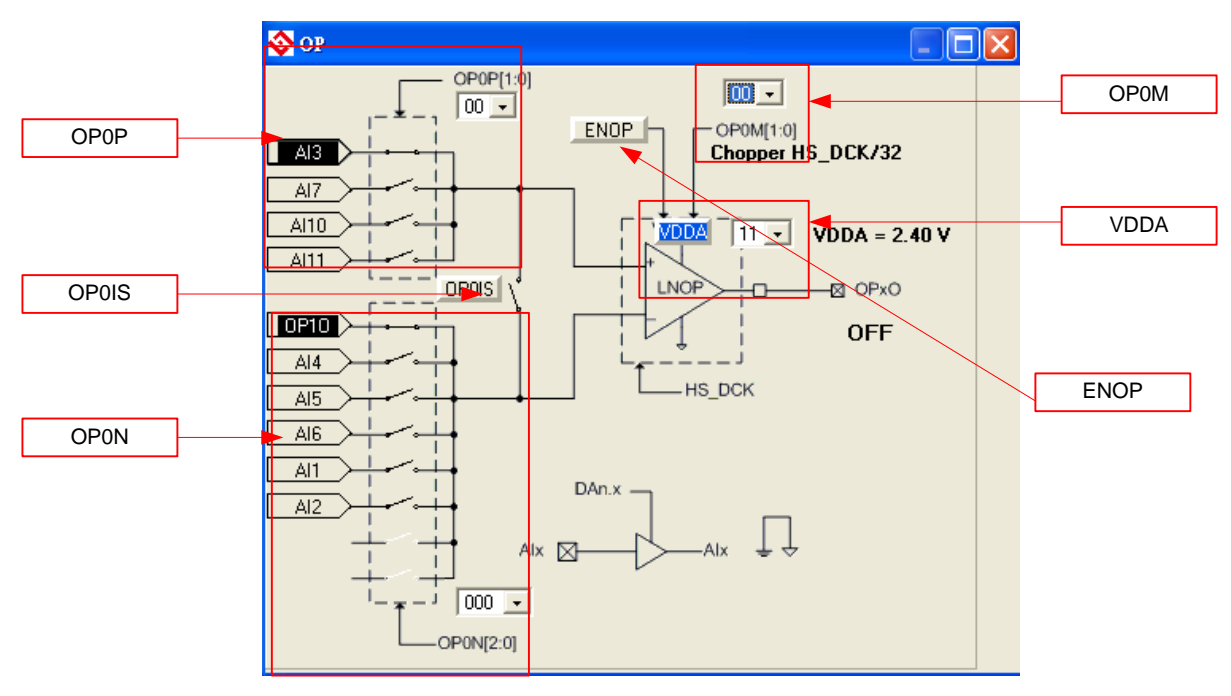

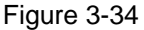

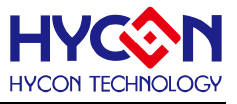

#### OP0P Network

- (1) Click the network by mouse, OP0P can select the specified network.
- (2) Click the network switch by mouse, OP0P can select the specified network.
- (3) Click the mouse, a menu a[sFigure 3-35](#page-34-0) will appear. Users can select the specified switch network.

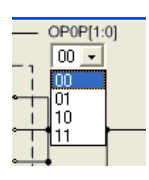

Figure 3-35

#### <span id="page-34-0"></span>OP0N Network

- (1) Click the network by mouse, OP0N can select the specified network.
- (2) Click the network switch by mouse, OP0N can select the specified network.
- (3) Click the mouse, a menu as [Figure 3-36](#page-34-1) will appear. Users can select the specified switch network.

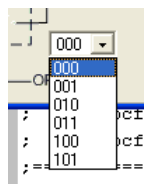

Figure 3-36

<span id="page-34-1"></span>ENOP

Click the network by mouse, ENOP will turn ON/OFF.

ENOP status display

When  $ENOP = 1$ , it will display ON

When  $ENOP = 0$ , it will display OFF

- VDDA Network (Please refer to VDDA network of ADC window)
- <span id="page-34-2"></span>> OP0M Network

Click the mouse, a menu as [Figure 3-37](#page-34-2) will show up. Users can select the specified switch network.

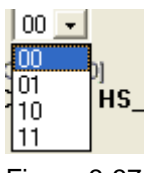

Figure 3-37

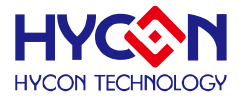

#### **3.8 Comparator Window**

<span id="page-35-0"></span>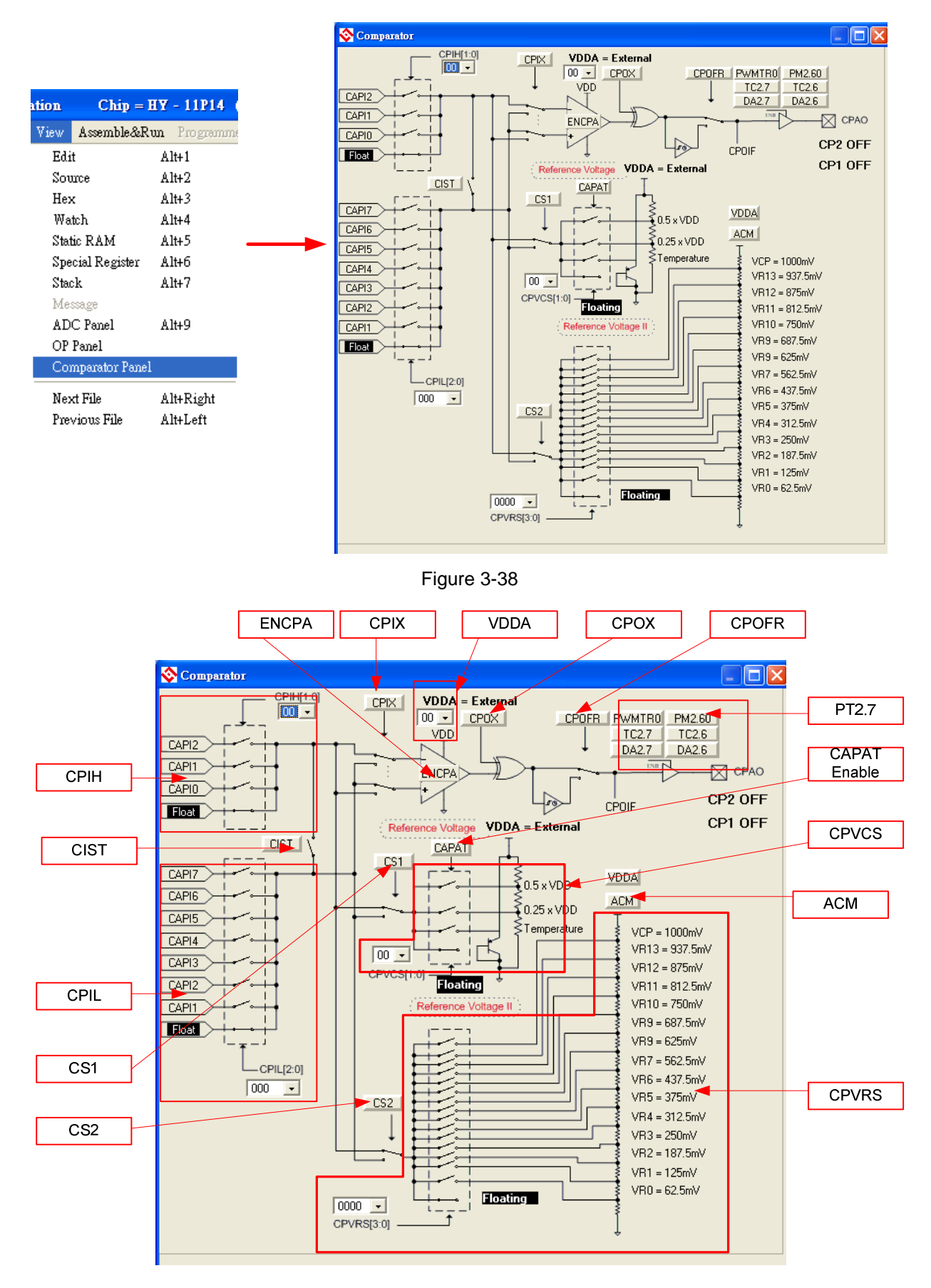

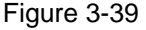

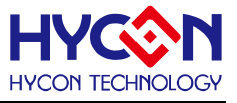

- CPIH Network
	- (1) Click the network by mouse, CPIH can select to the specified network.
	- (2) Click the network switch by mouse, CPIH can select to the specified network.
	- (3) Click the mouse, a menu as [Figure 3-40](#page-36-0) will show up. Users can select the specified switch network.

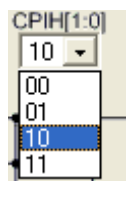

Figure 3-40

- <span id="page-36-0"></span> $\triangleright$  CPIL Network
	- (1) Click the network by mouse, CPIL is select to the specified network.
	- (2) Click the network switch by mouse, CPIL is select to the specified network.
	- (3) Click the mouse, a menu as [Figure 3-41](#page-36-1) will appear. Users can select to the specified switch network.

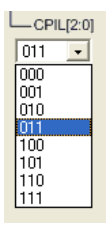

Figure 3-41

- <span id="page-36-1"></span>**▶ CPVCS Network** 
	- (1) Click the network by mouse, CPVCS can select to the specified network.
	- (2) Click the network switch by mouse, CPVCS can select the specified network.
	- (3) Click the mouse, a menu as [Figure 3-42](#page-36-2) will show up. Users can select the specified switch network.

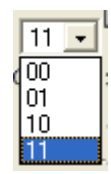

Figure 3-42

- <span id="page-36-3"></span><span id="page-36-2"></span>**▶ CPVRS Network** 
	- (1) Click the network by mouse, CPVRS can select to the specified network.
	- (2) Click the network switch by mouse, CPVRS can select the specified network.
	- (3) Click the mouse, a menu as [Figure 3-43](#page-36-3) will show up. Users can select the switch network.

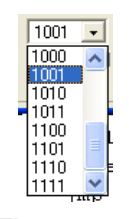

Figure 3-43

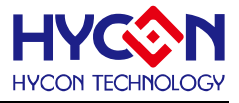

- $\triangleright$  VDDA Network (Please refer to the VDDA network of ADC window)
- $\triangleright$  CPIX Switch

Click the network by mouse, CPIX will switch.

 $\triangleright$  CIST

Click the network by mouse, CIST will turn ON/OFF.

CIST status display:

When  $CIST = 1$ , display ON

When  $CIST = 0$ , display OFF

▶ CS1 Switch

Click the network by mouse, CS1 will switch up and down.

▶ CS2 Switch

Click the network by mouse, CS2 will switch up and down.

> ENCPA

Click the network by mouse, ECPA will be activated.

ENCPA status display:

When ENCPA = 1, comparator is enabled.

When ENCPA = 0, comparator is disabled.

> CPOX

Click the network by mouse, CPOX will turn ON/OFF.

> CPOFR

Click the network by mouse, CPOFR will switch up and down.

> CAPAT enable

Click the network by mouse, CAPAT module will be activated or inactivated.

CAPAT status display:

When  $CAPAT = 1$ ,  $CAPAT$  module is activated.

When CAPAT= 0, CAPAT is inactivated.

 $\triangleright$  REFO Switch

Click the network by mouse, REFO will turn ON/OFF.

REFO status display:

When  $REFO = 1$ , REFO is activated.

When  $REFO = 0$ , REFO is inactivated.

 $\triangleright$  PT2.7

CAPO will output only when PT2M.7 = 1, TC2.7 = 1 and DA2.7 = 1,.

### <span id="page-37-0"></span>**3.9 Register & SRAM Revise Record**

If the register or SRAM has been revised manually after access to emulation window (hardware emulation or software emulation), the data will be recorded (despite the RAM, Register, ADC, OP and CMP is revised through any kind of window). The data will be revealed after pressing the button "RAM revise record". At this time, windows will suspend until it is closed to execute other commands.

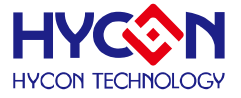

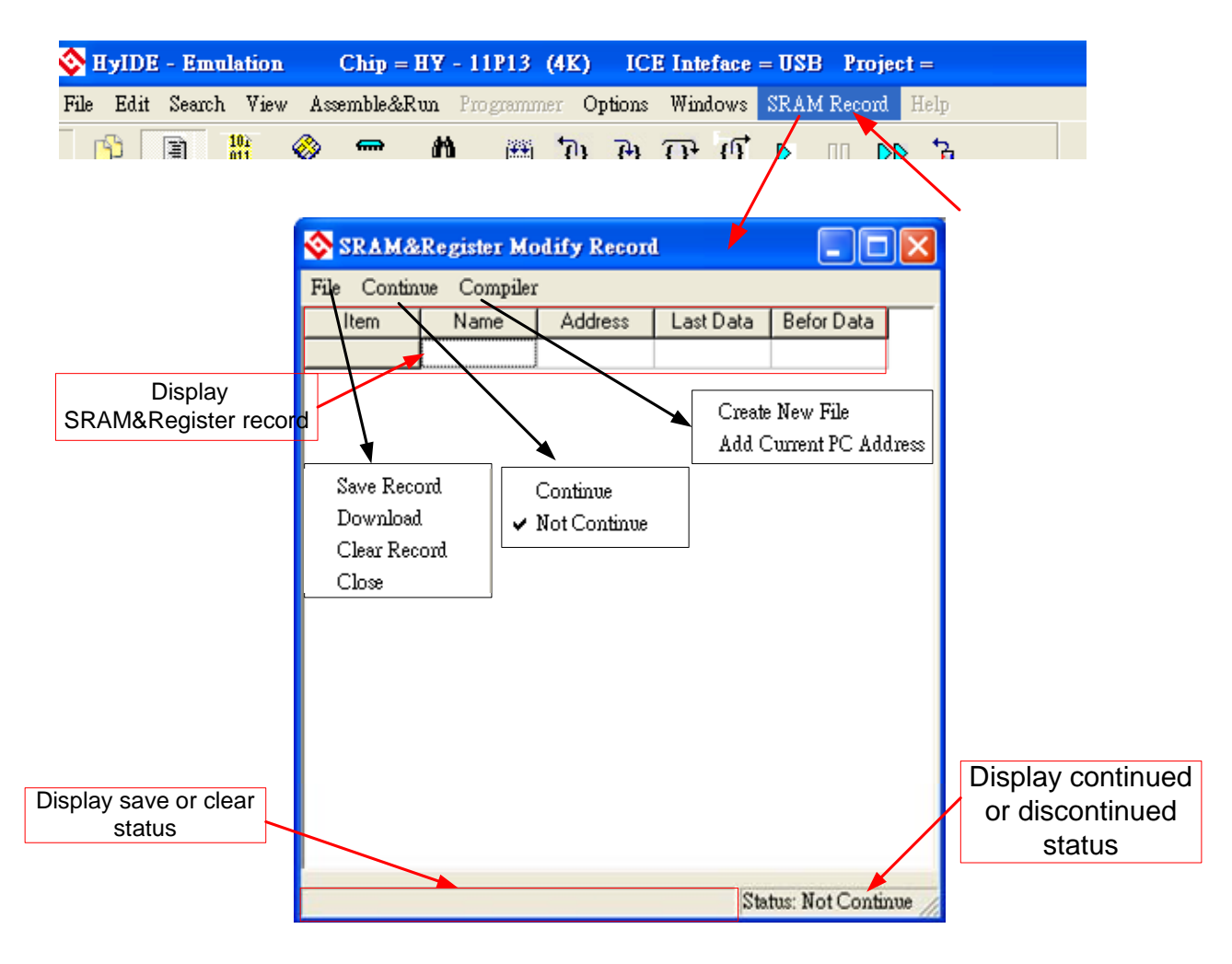

Figure 3-44

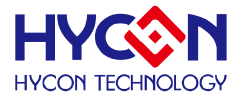

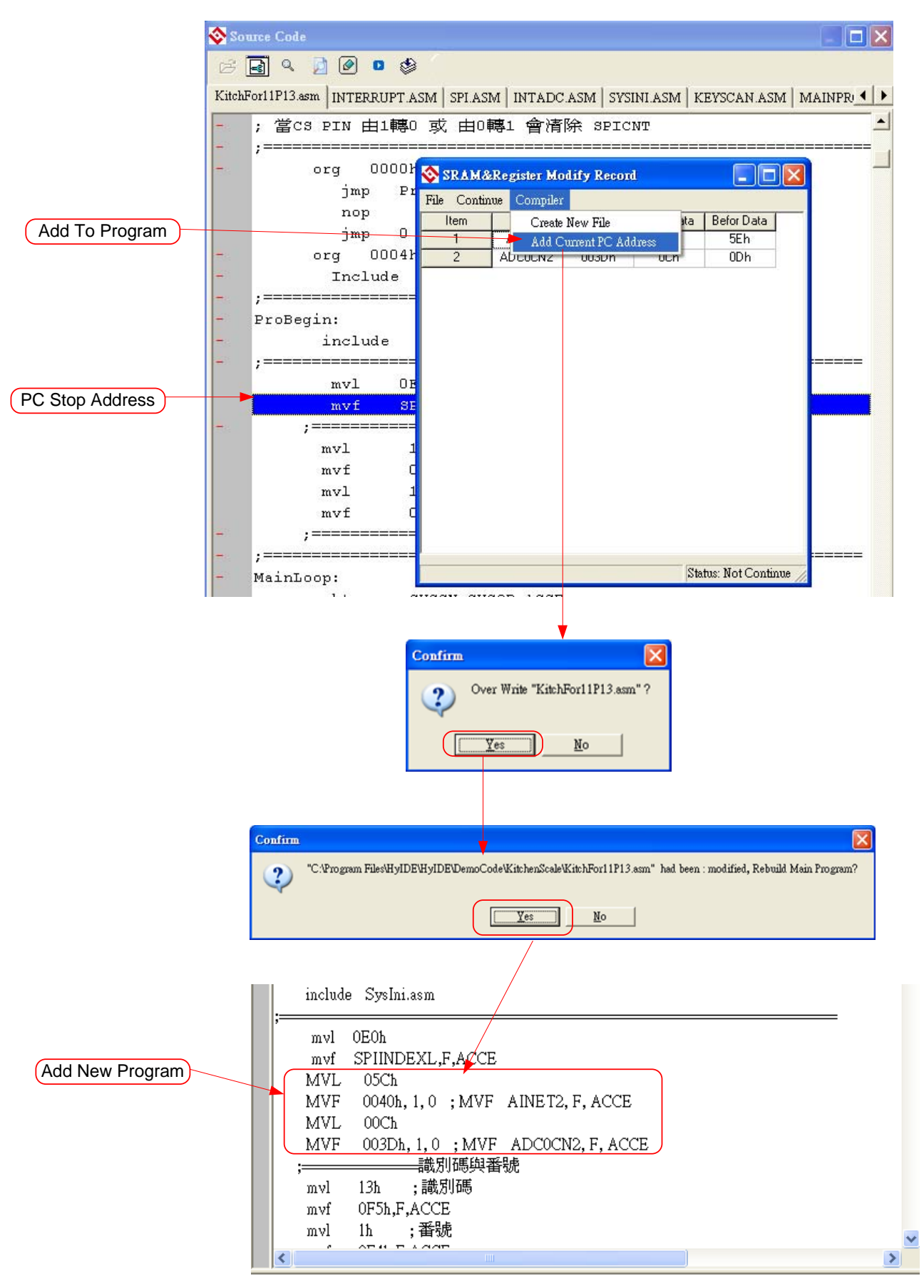

Figure 3-45

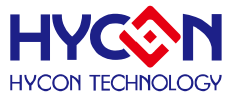

#### <span id="page-40-0"></span>**3.10 Hint Function of Source Code Window**

If users intend to know Register or SRAM value and Address in source code window, point the cursor to register or SRAM, the name, address and data can be revealed.

This function is only applicable to the instructions below:

CLRF, ADDF, INF, INSZ, DCF, DCSZ, SUBF, COMF, ADDC, ANDF, IORF, XORF, SUBC, RRF, SETF, MULF, RLF, JZ, RRFC, RLFC, SWPF, DAW, INSUZ, DCSUZ, ARLC, ARRC, CPSG, CPSL, CPSE, TFSZ, BTFG BSF, BCF, BTSS, BTSZ, MVFF(not Macro).

- $\triangleright$  Only the first followed argument is effective as [Figure 3-46](#page-40-1) described.
- When command is BCF, BSF, BTSS, BTSZ and BTGF, Byte value will be revealed if the cursor points to the first argument. If the cursor points to the second argument, it will display the specified Bit value (1 or 0) as [Figure 3-47](#page-40-2) illustrated.
- $\triangleright$  When command is MVFF (not Macro), first argument value will appear if the cursor points to the first argument. If the cursor points to the second argument, argument value will show up as shown in [Figure 3-48](#page-41-0).
- $\triangleright$  If the argument is INDF0, POINC0, PODEC0, PRINC0, INDF1, POINC1, PODEC1and PRINC1, the Data will be FSR0 or the address Data of FSR1 as
- $\triangleright$  Figure 3-49 described.
- $\triangleright$  If the argument is PLUSW0 or PLUSW1, the Data is FSR0+WREG or the address Data of FSR1+WREG as illustrated in [Figure 3-50.](#page-41-1)

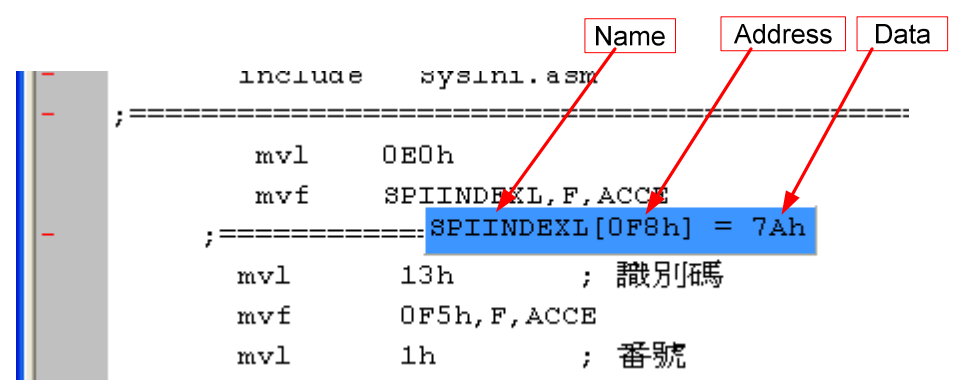

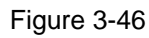

<span id="page-40-2"></span><span id="page-40-1"></span>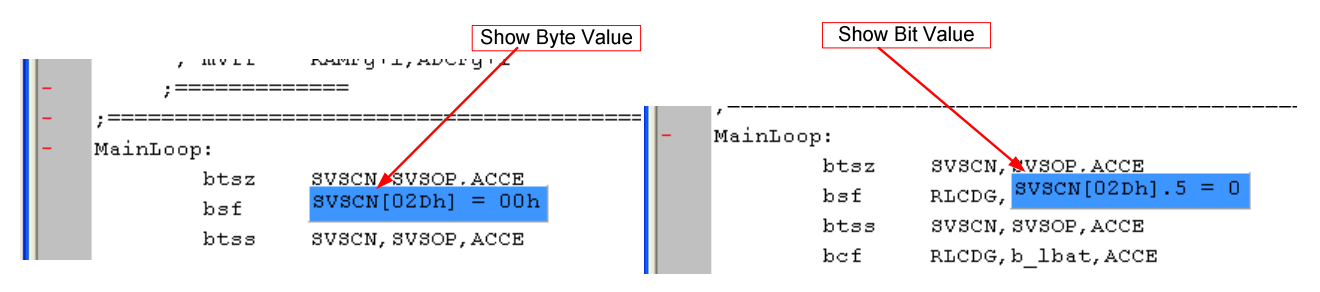

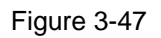

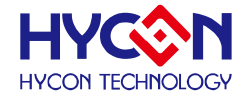

<span id="page-41-0"></span>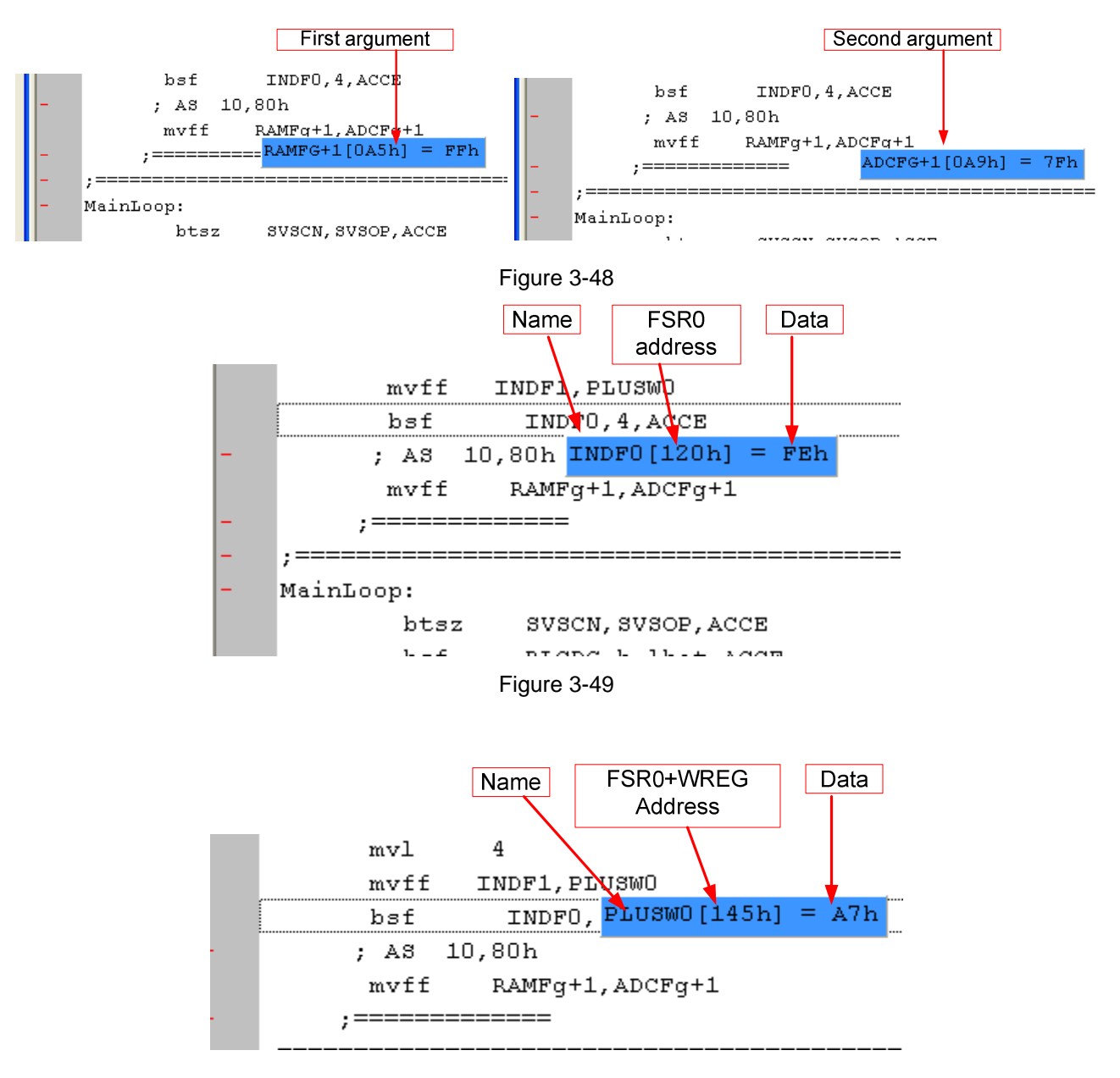

<span id="page-41-1"></span>Figure 3-50

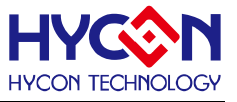

# <span id="page-42-1"></span><span id="page-42-0"></span>**4. Programming Window**

### **4.1 Interface setting**

Click "Option" button and select interface setting to get access to programming window as

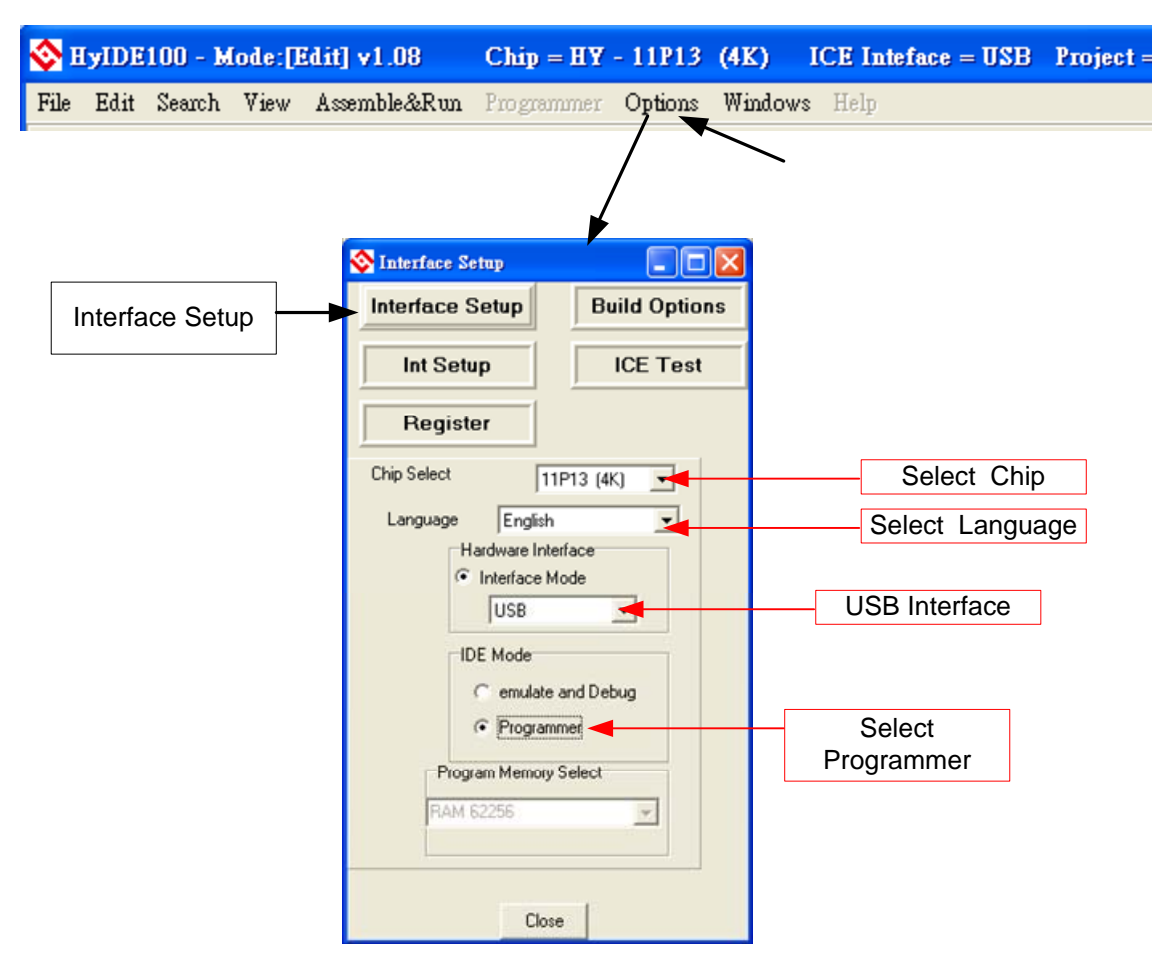

Figure 4-1 described.

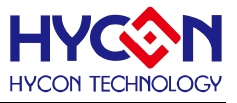

<span id="page-43-0"></span>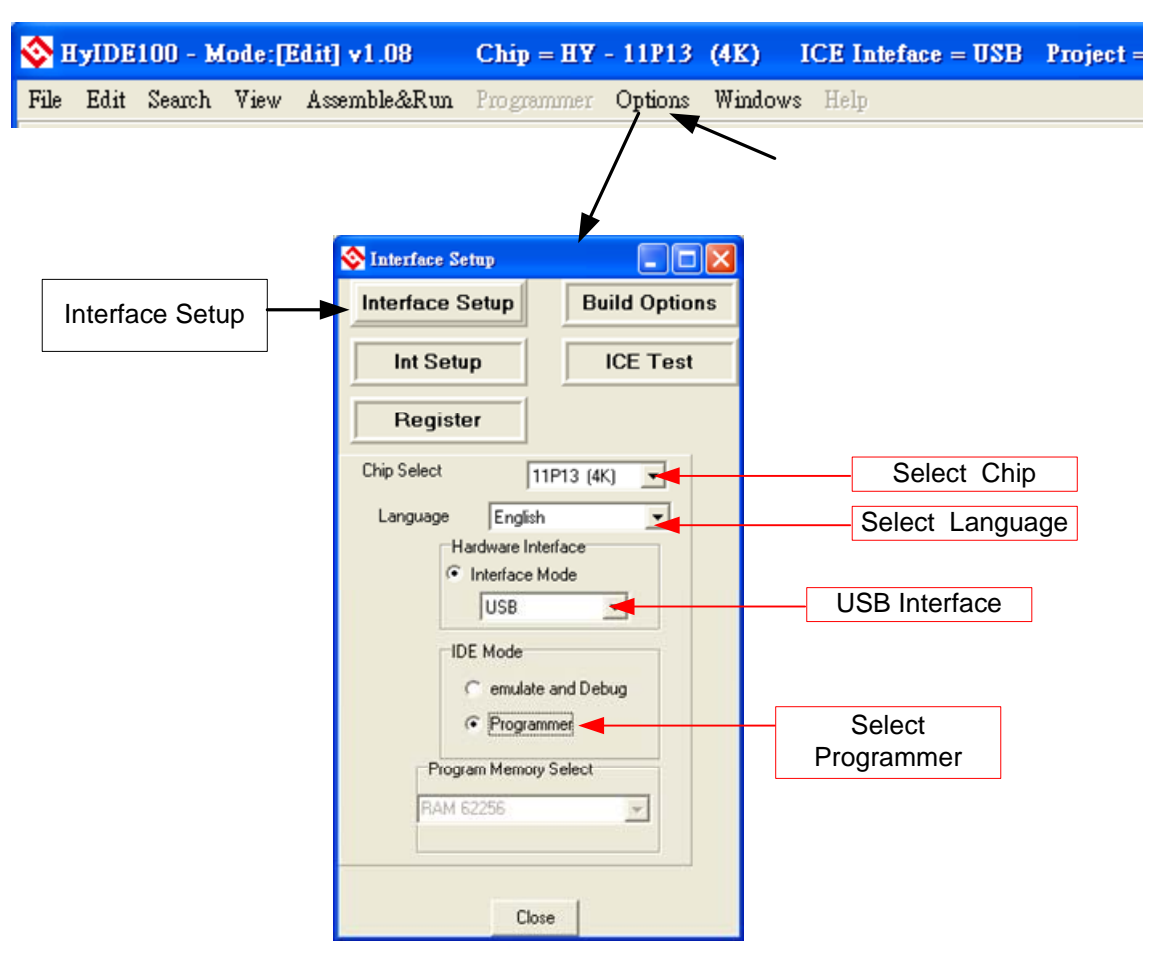

Figure 4-1

IC Selection  $\rightarrow$  Select the IC part no. If the programming IC differs from the selected part no., Blank Check, Program and Verify will fail.

Language  $\rightarrow$  Select the language of operating interface, either Chinese or English. Hardware Setting  $\rightarrow$  USB or Parallel Port interface is selectable. IDE Mode  $\rightarrow$  Select programming.

When the interface setting is accomplished, click"Assemble Option" to select programming setting as [Figure 4-2](#page-44-0) indicated.

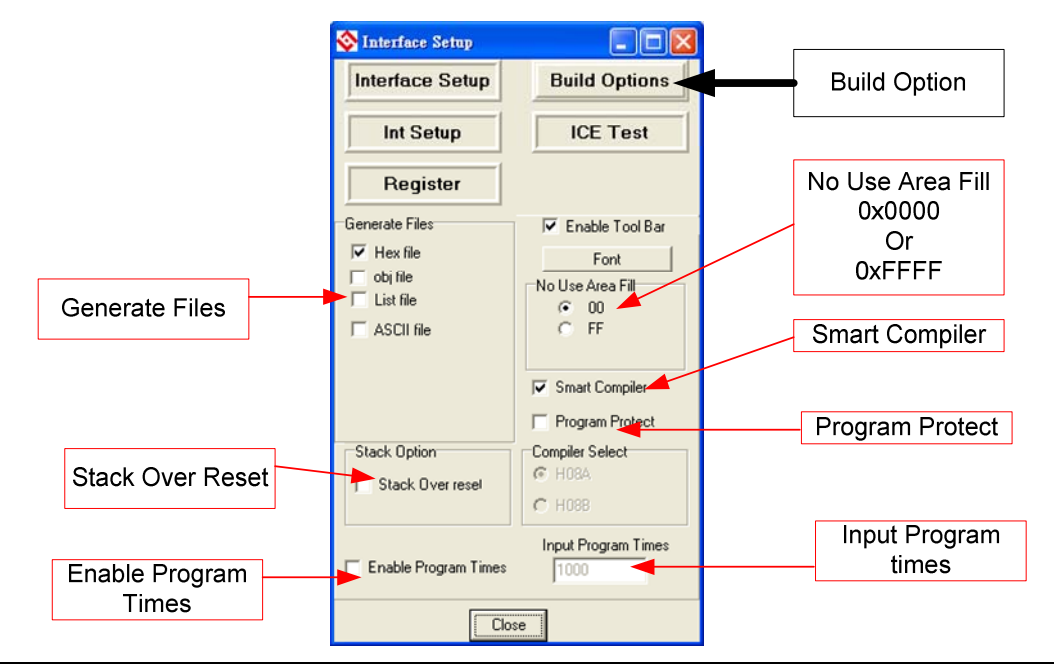

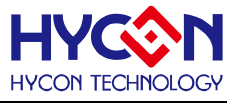

<span id="page-44-0"></span>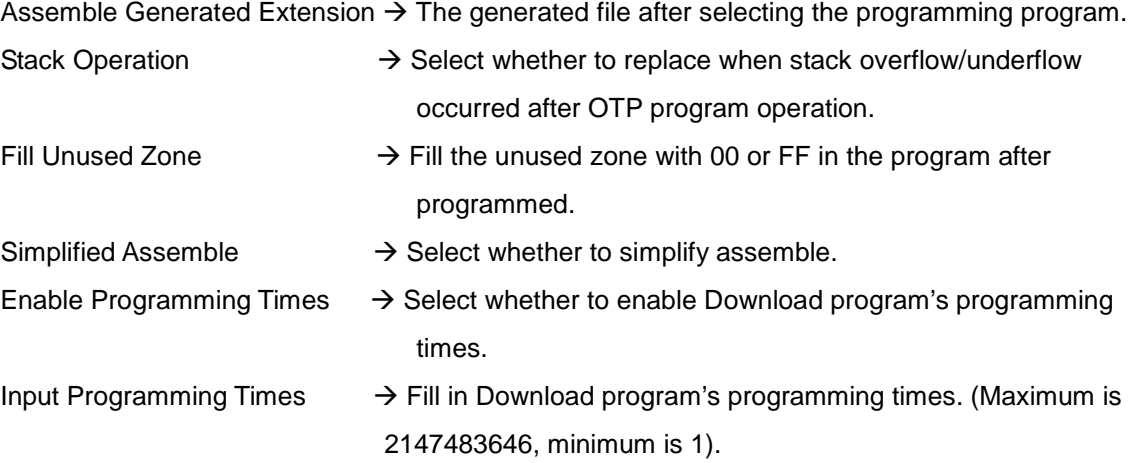

Figure 4-2

After assembling finished, click "ICE Test" to evaluate testing voltage as [Figure 4-3](#page-44-1) described (Connect IDE and insert 9V power before clicking"Option").

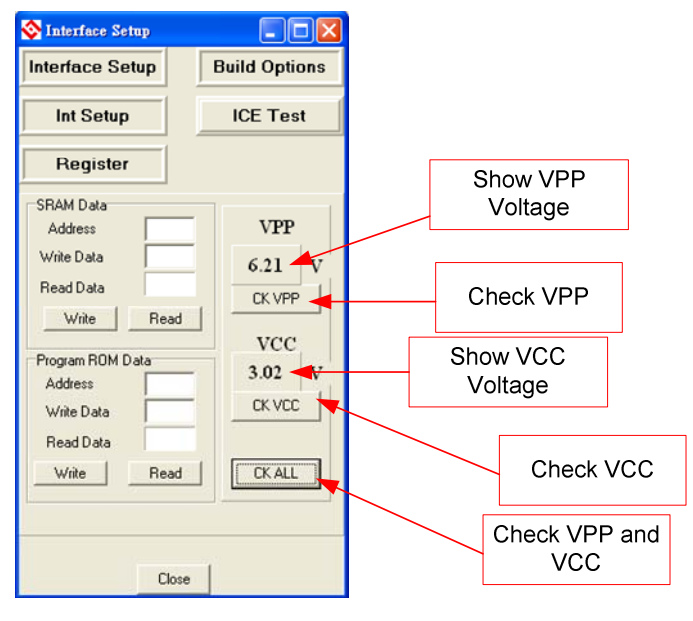

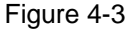

<span id="page-44-1"></span>Click "Close" after the interface setting is done. All arguments will be recorded. When the setting is opened next time, default value will be written in automatically and the selected programming IC part no. will be shown in topic window as [Figure 4-4](#page-44-2) described.

<span id="page-44-2"></span>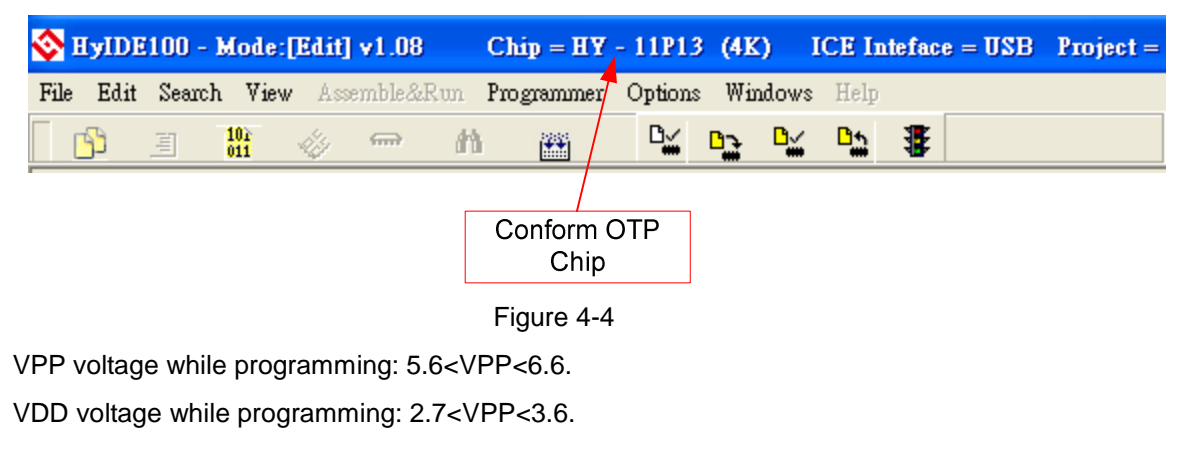

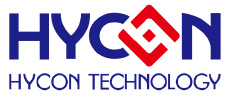

#### **4.2 Operation Procedures**

<span id="page-45-0"></span>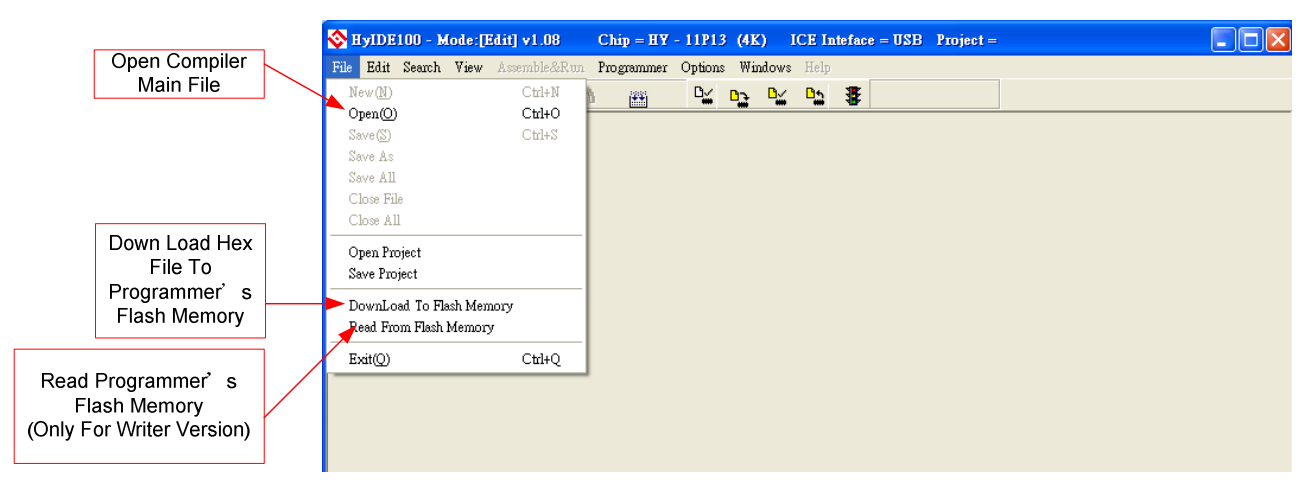

Figure 4-5

Open  $\rightarrow$  Open the programmed source code main file. Open Project  $\rightarrow$  Open the saved project. Save Project  $\rightarrow$  Save the finished project. Download file to Flash Memory  $\rightarrow$  Download the finished Hex file after assembly to programmer or IDE Flash Memory.

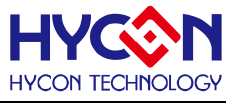

### **4.2.1 Open File and Assemble**

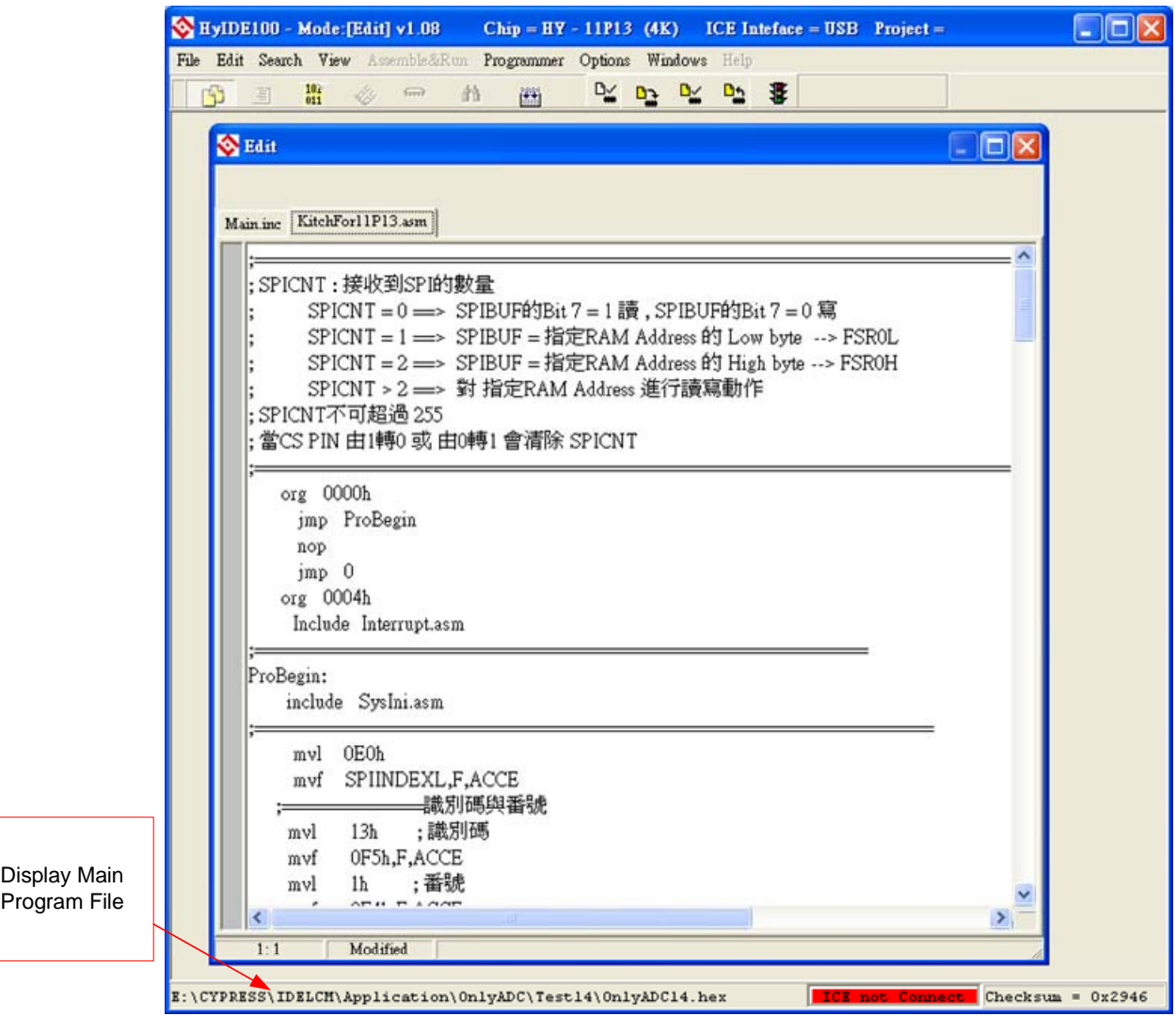

#### Figure 4-6

Open source code main file and display the assembly file. If the displayed name differs from main file, point the cursor to the file and press mouse right key. Set this file as the assembling main file as shown in [Figure 4-7](#page-47-0).

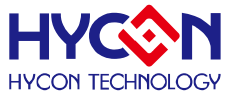

| <b>S</b> Edit                                                                                                    |                                                                                                |
|----------------------------------------------------------------------------------------------------|------------------------------------------------------------------------------------------------|
| Main.inc KitchFor11P13.asm                                                                                                    |                                                                                                |
| ; SPICNT : 接收到SPI的數量<br>SPICNT = 0 = > SPIBUF的Bit 7 = 1 讀, SPIBUF的Bit 7 = 0 寫<br>$SPICNT = 1 \implies SPIBUF = 2FERAM Address 2FIDW byte -> FSROL$<br>SPICNT = 2 = > SPIBUF = 指定RAM Address 的 High byte --> FSR0H<br>SPICNT > 2 = > 對 指定RAM Address 進行讀寫動作<br>SPICNT不可超過 255<br>當CS PIN 由1轉0 或 由0轉1 會清除 SPICNT |                                                                                                |
| org 0000h<br>jmp ProBegin<br>nop<br>jmp 0<br>org 0004h<br>Include Interrupt.asm                                                                                                    | Click Mouse Right Key.                                                                         |
| ProBegin:<br>include SysIni.asm                                                                                                    | Set Program Main File<br>file: KitchFor11P13.asm                                               |
| 0E0h<br>mvl<br>SPIINDEXL,F,ACCE<br>mvf<br>識別碼與番號<br>;識別碼<br>13h<br>mvl<br>OF5h,F,ACCE<br>mvf<br>:番號<br>1 <sub>h</sub><br>mvl                                                                                                    | file: Main.inc<br>Set Bookmark<br>٠<br>Goto Bookmark<br>Close file<br>Ctrl+F4<br>Set Main File |
| $\Delta T$ $\theta$ $\theta$ $\theta$ $\Delta \Delta T$<br>TILL.<br>Modified<br>1:1                                                                                                    |                                                                                                |

Figure 4-7

Assemble Source Code and Download it to programmer or IDE Flash Memory as [Figure 4-8](#page-47-1) described.

<span id="page-47-0"></span>

|      |             |                  | HyIDE100 - Mode: [Edit] v1.08 | Chip = HY - 11P13 (4K) ICE Inteface = USB Project = |         |  | Assemble and Download |
|------|-------------|------------------|-------------------------------|-----------------------------------------------------|---------|--|-----------------------|
| File | Edit Search | View             | Assemble&R1m .                | Programmer Options                                  | Windows |  | to IDE Flash Memory   |
|      |             | $\frac{10}{011}$ | form?                         |                                                     |         |  |                       |

Figure 4-8

<span id="page-47-1"></span>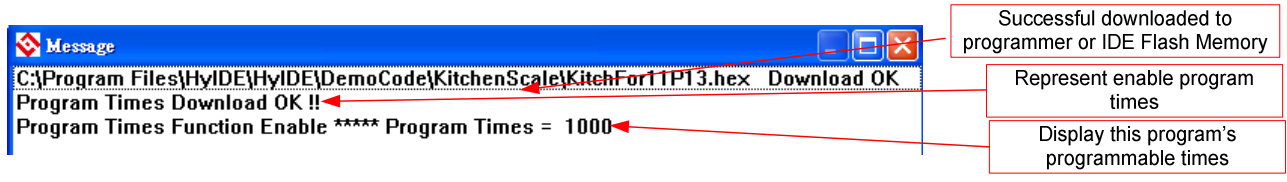

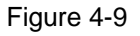

- <span id="page-47-2"></span>1. When using USB interface, the finished program code will be loaded into programmer or Flash Memory of IDE for mass production programming.
- 2. If there is programming times in the assemble option, information column will display the times of programming times as shown in [Figure 4-9](#page-47-2).

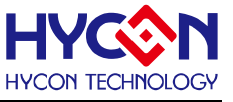

3. After assemble completed, Hex filename and Checksum will display in underneath part, as [Figure](#page-48-0)  [4-10](#page-48-0) illustrated.

<span id="page-48-0"></span>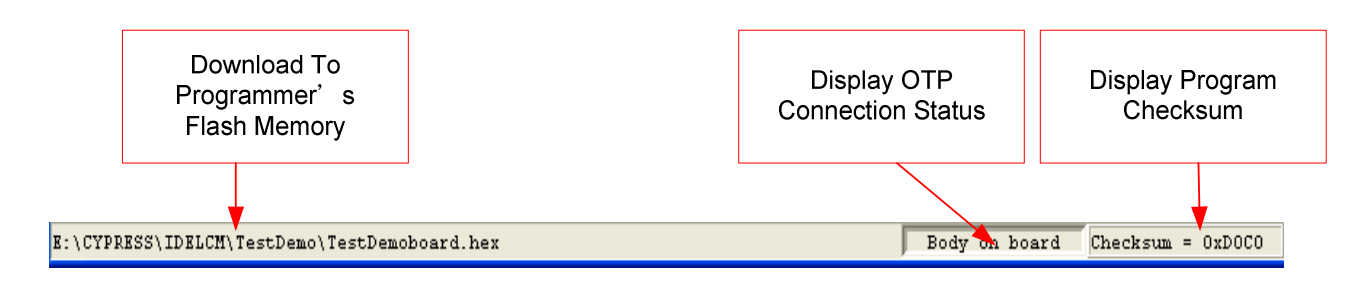

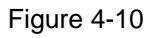

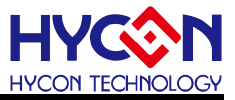

#### **4.2.2 Download Hex File to Programmer or IDE Flash Memory**

 To program an assembled Hex file, click "File", select "Download to Flash Memory". Choose the specific Hex file to conduct programming. The option of last step varies by compiling option. If the file is protected, program will not ask whether to protect the file. If not, a window will pop up and ask whether users would like to protect or not, as described in

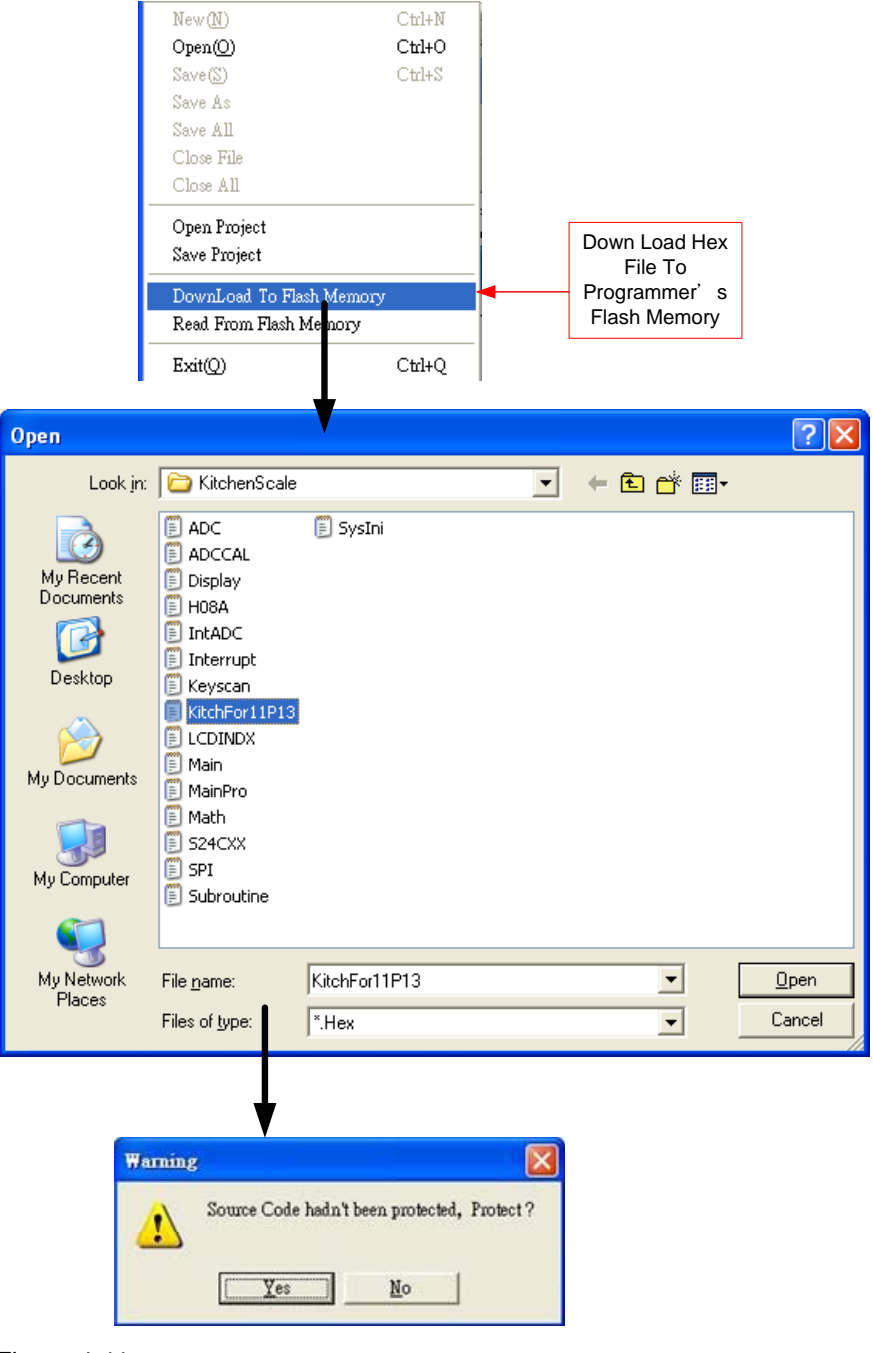

Figure 4-11.

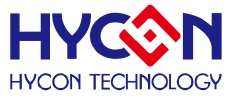

<span id="page-50-0"></span>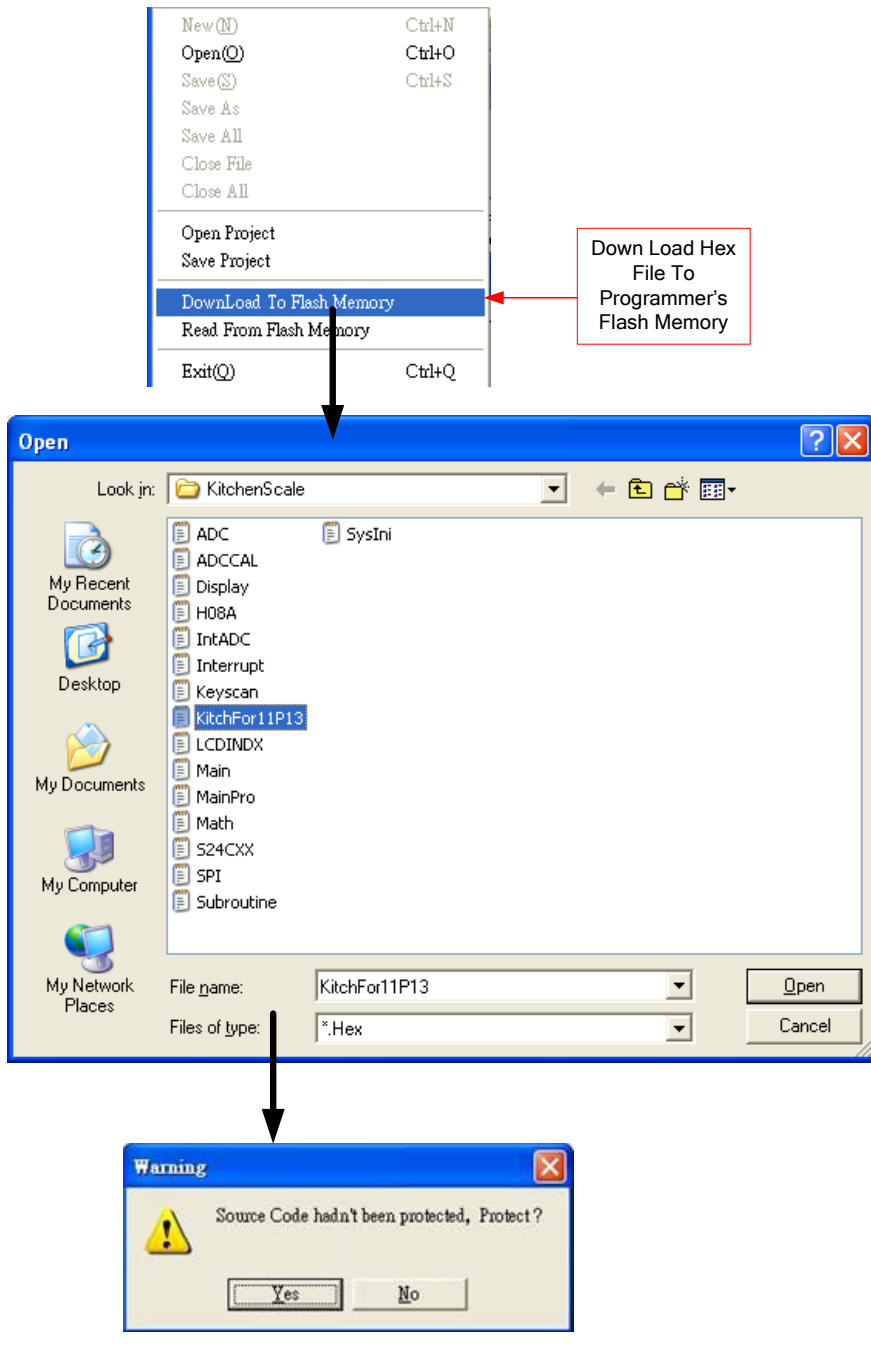

Figure 4-11

Information column will show success message after programming succeed, as shown i[nFigure](#page-47-2)  [4-9](#page-47-2). The Downloaded Hex file and Checksum will also be revealed in the indication column as[Figure](#page-48-0)  [4-10](#page-48-0) illustrated.

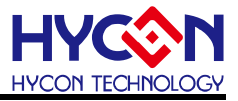

#### <span id="page-51-0"></span>HyIDE100 - Mode: [Edit] v1.08  $Chip = HY - 11P14 (8K)$ ICE Inteface =  $USB$  Project = File Edit Search View Assemble&Run Programmer Options Windows Help 監 **Dh**  $\frac{10}{101}$  $\sqrt{100}$ 曲 **D**<sub>3</sub> Dv π Ď 豳 **Blank** Program Verify Read Auto Display Hex Code Check Figure 0-12 Programmer Options ►⊡√ Blank Check **Double Direct** Program Chip Read Chip-Verify Chip-Auto-

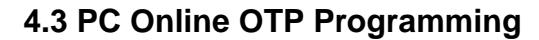

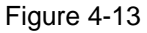

Blank Check, Programming, Verify and Read command can be implemented when the programmed file being successfully loaded into programmer or IDE Flash Memory. On the contrary those commands will not be activated if the download is malfunctioned.

<span id="page-51-1"></span>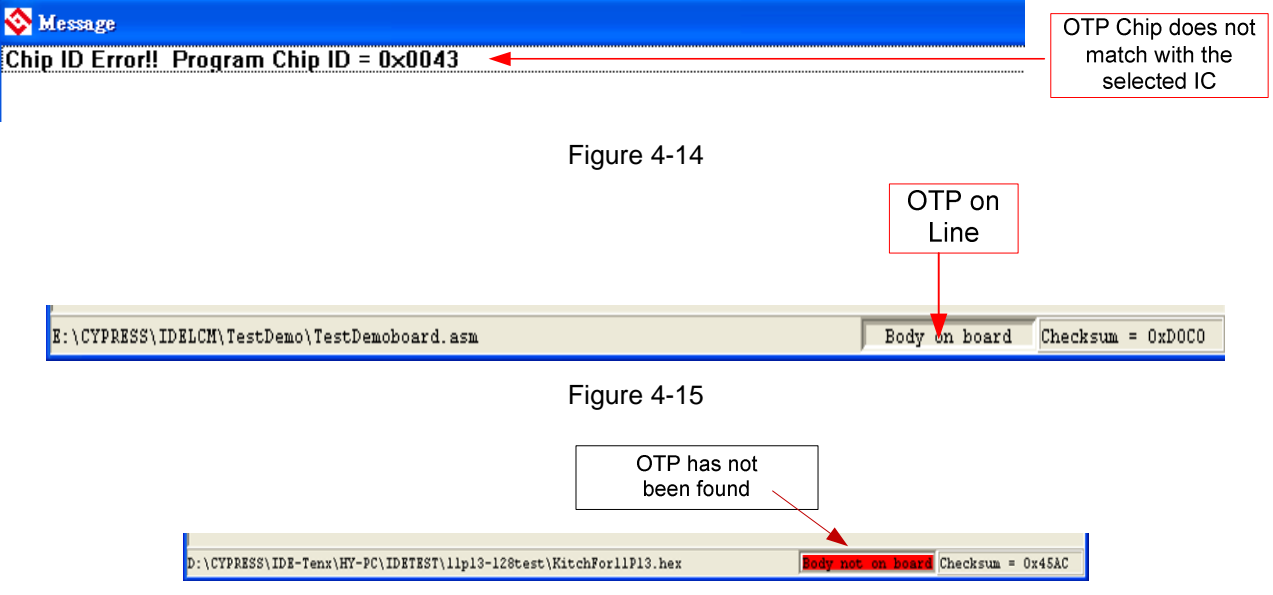

#### Figure 4-16

<span id="page-51-3"></span><span id="page-51-2"></span>Make sure the selected programming IC part no. is the same with the OTP part no. in topic window as [Figure 4-4](#page-44-2) described. When programmer executes Blank Check, Programming and Verify commands, Program will check whether the IC part no. and OTP programming part no. are identical. If the part no is different, the data will not be written into OTP and an error message will display in information column

as

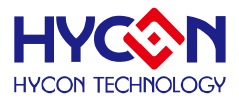

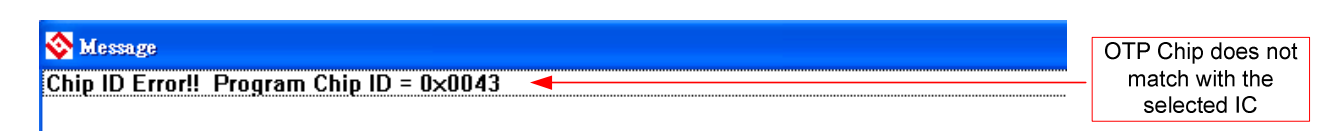

Figure 4-14 described.

If users intend to find out whether the part no. is correct before programming, point the cursor to "IC Connection Status Display" and click the mouse left key. If the IC part no. is correct, a message will show up as [Figure 4-15.](#page-51-2) If it is incorrect, the message will display as [Figure 4-16.](#page-51-3) If "Enable Program Times" is ticked, the spare program times will display in the message column as illustrated [Figure 4-17](#page-52-0).

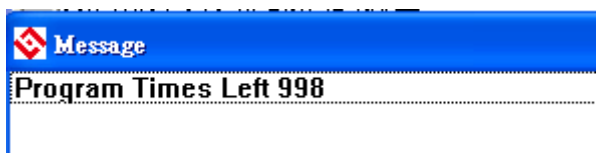

Figure 4-17

# <span id="page-52-0"></span>**4.3.1 Blank Check**

The internal code of Blank ICs that have not yet been programmed is 0xFFFF. The purpose of checking the IC is to assure the OTP address content is 0xFFFF.

If the IC selection is correct and the content is empty, a message will appear as [Figure 4-18.](#page-52-1)

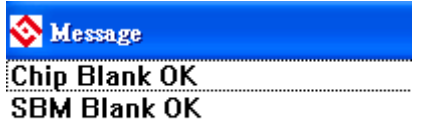

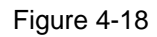

<span id="page-52-1"></span>If the IC selection is incorrect or the content is not empty, a message will show up as [Figure 4-19](#page-52-2)  described.

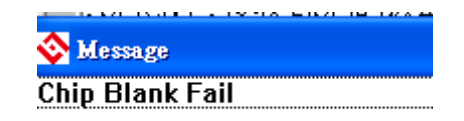

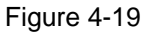

# <span id="page-52-2"></span>**4.3.2 Program**

The purpose of programming is to write Compiler accomplished program into IC OTP. When programming is completed and the IC is assembled as finished goods, it can operate the program as users commanded.

Program the downloaded or assembly finished Hex file (displayed at the bottom of the column) in the selected IC and verify the correctness of the programming content (please refer to Chapter 4.2.1 or 4.2.2 for programming procedures).

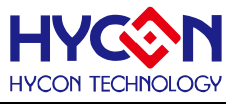

If the selected IC is correct and the programming succeeds, message will appear at the information column as[Figure 4-20](#page-53-0) illustrated. If "Enable Program Times" is ticked up, the enable program times will minus 1 and the remaining program times will be revealed in the message column.

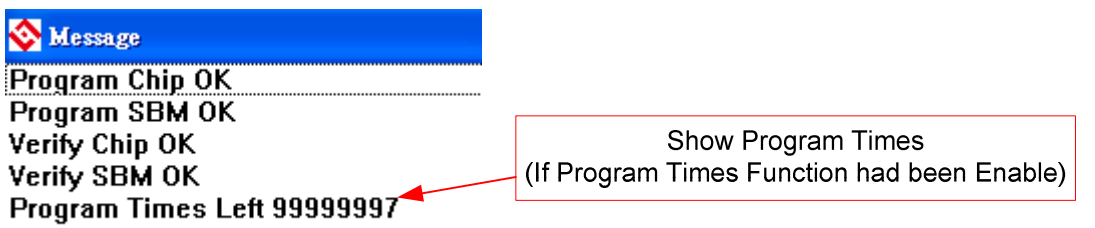

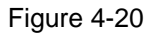

<span id="page-53-0"></span>If the IC selection is incorrect or the programming fails, a message will show up as [Figure](#page-53-1)  [4-21\)](#page-53-1).

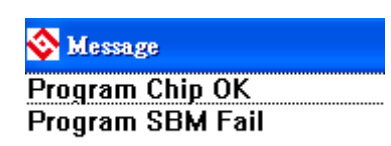

Figure 4-21

# <span id="page-53-1"></span>**4.3.3 Verify Program**

The purpose to verify program IC is to compare if the program written into IC OTP is equal to the program downloaded to programmer or IDE Flash Memory.

Verify program IC content consistency with the downloaded or assembled Hex file (displayed at the bottom of the column). If the IC is protected by program, this verification is ineffective or the comparison fails.

If IC selection and program verification is success, a message will appear as[Figure 4-22.](#page-53-2)

| Message        |  |
|----------------|--|
| Verify Chip OK |  |
| Verify SBM OK  |  |

Figure 4-22

<span id="page-53-2"></span>If IC selection is incorrect or the program verification miscarries, a message will pop up as [Figure 4-23.](#page-53-3)

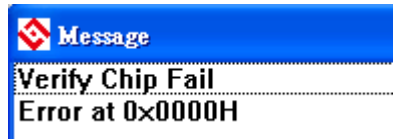

Figure 4-23

<span id="page-53-3"></span>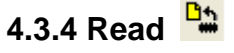

The purpose to read the IC is to verify the consistency of OTP Checksum and programmed Hex

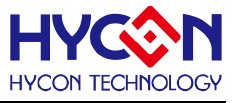

file. To read IC content, the procedures are illustrated as [Figure 4-24.](#page-54-0) Its content will reveal at "Display Code" window.

|                                 |          |                | HyIDE100 - Mode: [Edit] v1.08            |              |      |                         | $Chip = HY - 11P14 (8K)$            |              | ICE Inteface $=$ USB Project $=$ |             |      |             |      |               |
|---------------------------------|----------|----------------|------------------------------------------|--------------|------|-------------------------|-------------------------------------|--------------|----------------------------------|-------------|------|-------------|------|---------------|
| File                            |          |                | Edit Search View Assemble&Run Programmer |              |      |                         | Options                             | Windows Help |                                  |             |      |             |      |               |
|                                 | ජ        | 国              | $\frac{10}{011}$<br>d pr                 | $\sqrt{100}$ | 偤    | 圖                       | $D_{\frac{1}{2}}$<br>B <sub>2</sub> | ₿            | D۱                               | B           |      |             |      |               |
|                                 |          |                |                                          |              |      |                         |                                     |              |                                  |             |      |             |      |               |
|                                 |          |                |                                          |              |      |                         |                                     |              |                                  |             |      |             |      |               |
|                                 |          |                |                                          |              |      |                         |                                     |              |                                  |             |      |             |      |               |
|                                 | OTP Type |                |                                          |              |      |                         |                                     |              |                                  |             |      |             |      |               |
|                                 |          |                |                                          |              |      |                         |                                     |              |                                  |             |      |             |      |               |
|                                 |          | Program Memory |                                          |              |      |                         |                                     |              |                                  |             |      |             |      | $\Box$ dk     |
|                                 |          | l0             | $\mathbf{1}$                             | $ 2\rangle$  | 3    | $\overline{\mathbf{4}}$ | 5                                   | 6            | 7                                | 8           | 9    | A           | lв.  | C             |
| Message                         |          |                |                                          |              | 00   | 0000                    | 7FFE                                | 0C01         | 3629                             | 7FFD        | 000A | 642A        | 660F | 6611          |
|                                 |          |                |                                          |              | 8C   | D082                    | F012                                | D081         | F010                             | <b>D000</b> | F085 | D083        | F08C | D080          |
| OTP Chip is 11P14               |          |                |                                          |              | 21   | 1605                    | 368C                                | <b>7FF8</b>  | 3A82                             | 3A81        | 3684 | <b>7FE9</b> | 000A | C81D          |
| $Read Checksum = 0 \times FFFF$ |          |                |                                          |              | 29   | 7FFD                    | 000C                                | F086         | D081                             | F012        | 0601 | 5229        | 6406 | 1C01          |
|                                 |          |                |                                          |              | 2в   | 0601                    | 5229                                | 1601         | 3685                             | 7FFD        | 000A | 642A        | 660F | 6611          |
|                                 |          |                |                                          |              | 85   | CFB <sub>1</sub>        | 6483                                | 0708         | D022                             | F08C        | D080 | F010        | 6483 | 882B          |
|                                 |          |                |                                          |              | 01   | 3629                    | 7FFD                                | 700D         | 000C                             | F086        | D081 | F012        | D084 | F08D          |
|                                 |          | Checksum       |                                          |              | 0E   | 000C                    | F086                                | D081         | F012                             | D084        | F08D | 0601        | 5229 | 6406          |
|                                 |          |                |                                          |              | 10   | 6485                    | 5601                                | 3629         | 7FFD                             | 368C        | 7FCF | 000A        | 668D | D010          |
|                                 |          |                |                                          |              | 10   | 648D                    | 0708                                | D022         | F083                             | 882B        | 648D | 5606        | 3629 | 7FFD          |
|                                 |          |                |                                          |              | 10   | D081                    | F012                                | 3683         | 7801                             | 000A        | 3C8D | 0000        | 6684 | C806          |
|                                 |          |                |                                          |              | 03   | 1000                    | A629                                | 6600         | 0630                             | 1000        | AE29 | 6600        | 000A | 668D          |
|                                 |          |                |                                          |              | 80   | 648D                    | 0C02                                | 3629         | 7FFD                             | D080        | F010 | 648D        | 0708 | D022          |
|                                 |          |                |                                          |              | 8D   | 5202                    | 3629                                | 7FFD         | D080                             | F010        | D081 | F012        | 3683 | 7801          |
|                                 | 00E      | D081           | F012                                     | C806         | C200 | F0E2                    | D081                                | F012         | C200                             | F0CE        | 0603 | A605        | 1A05 | 0630          |
|                                 | 00F      | 0000           | 0000                                     | 0000         | 0000 | 0000                    | 0000                                | 0000         | 0000                             | 0000        | 0000 | 0000        | 0000 | 0000          |
|                                 | $\leq$   |                |                                          |              |      |                         |                                     |              |                                  |             |      |             |      | $\rightarrow$ |
|                                 |          |                |                                          |              |      |                         |                                     |              |                                  |             |      |             |      |               |

Figure 4-24

# <span id="page-54-0"></span>**4.3.5 AUTO**

Auto integrates the functions of Blank Check, Program and Verify. If user selects Auto, it will first check whether the IC is blank, then to program and verify.

After the execution succeeded, a message will be displayed as[Figure 4-25](#page-54-1) displayed. If the option, "Enable Program Times" is ticked up, the program permitted times will reduce 1 and the remaining program times will be shown in the message column.

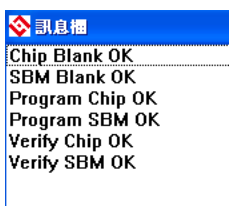

#### Figure 4-25

<span id="page-54-1"></span>If any function fails, the whole process will stop and display an error message in the message column.

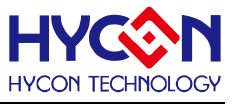

#### <span id="page-55-0"></span>**4.4 Offline Programming**

#### **4.4.1 Program Description**

As the development process evolves to mass-production, the programmer can be used alone when programming on the production line. There is not necessary to connect the programmer to the PC.

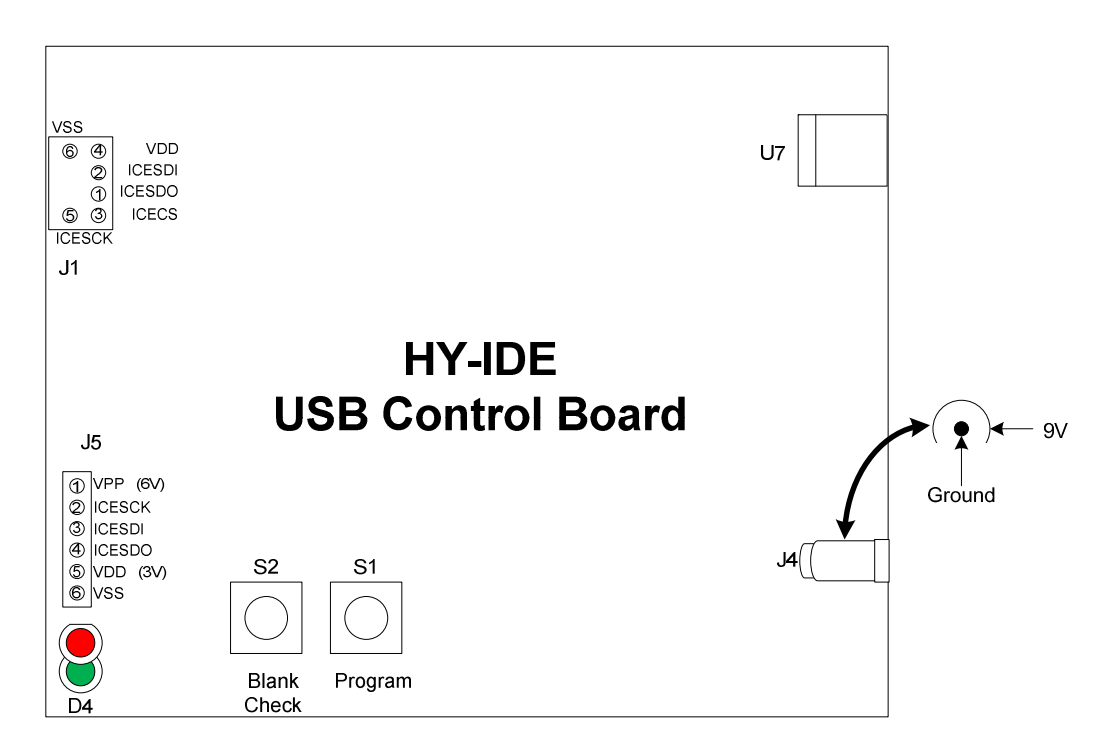

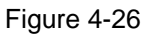

J4: Adapter 9V input.

Internal negative, external positive, supplying power source for programming (power supply must be connected when programming OTP).

U7: USB port. Users use this port to connect to PC.

Download program for emulation debug.

Download program for writing HY11P series products.

J5 : Programming control port for HY11P series

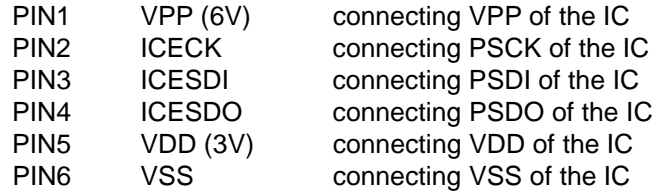

- S1 : Program, IC program button
- S2 : Blank Check, IC blank check button
- D4 : Double color LED;

Red LED: OTP program, Blank Check…execution error display light

Green LED: OTP program, Blank Check…execution success display light Green LED: USB or Adapter power on display

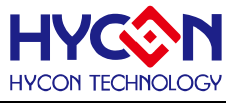

Figure 4-27 the control board programming pin connected way when PC is connected, downloading program and on-line IC programming.

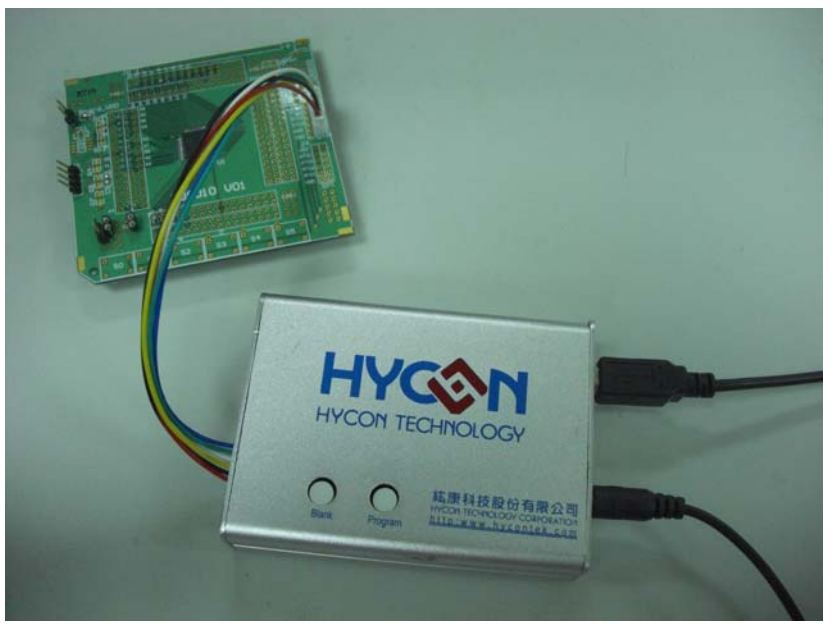

Figure 4-27

Figure 4-28 the control board programming pin connected way when PC is disconnected, program download completed and off-line IC programming.

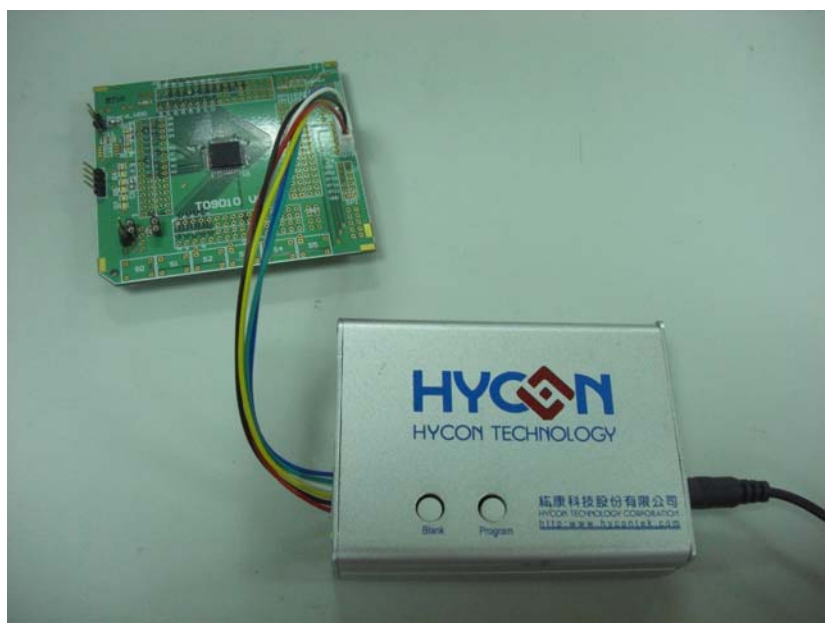

Figure 4-28

- To implement offline operation, Hex file must be firstly downloaded to programmer Flash Memory. Please refer to Chapter 4.2.1 or 4.2.2 for procedures
- S2 Button can check if the IC is blank. D4 green light will be lightening up after verifying.
- S1 Button is programming button. Its procedures are: Blank Check  $\rightarrow$  Program  $\rightarrow$  Verify. If "Program Protection" of "Assemble Option" is ticked up before downloading data to Flash Memory, program protection will be executed after Verify completed. If "Program Protection" is not ticked up, D4 green light should be lightening up after programming completed.

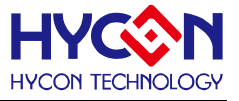

- After programming completion, users can press S2 button to check if the IC is blank. At this time, D4 red LED should be lightened up, representing program completed.
- If any failure or error happened during execution procedures, D4 red LED will be lightened up. On the contrary, D4 green LED will be lighted up if success.

#### **4.4.2 Program Times Restriction**

The menu of "Assemble Option" in interface setup has an option of "Enable Program Times" as described [Figure 4-2](#page-44-0). This option restrict the times of the permitted program times of download program.

This is a safety mechanism that restrains permitted program times, preventing it from over-programming on the production line.

After ticking up "Enable Program Times", key in program times in the filed below "Input Program Times" (maximum is 99999999, minimum is 1). This argument will be written into EEPROM of the programmer after the compiler programmed file is downloaded to Flash Memory. Afterwards, the enabled program times will reduce 1 each time when programming completed. If the value reduced to 0, the programming action may not be executed. At this time, an error signal (red LED) will be lighted up and Blank Check still operates normally.

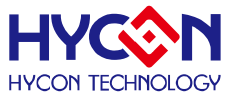

# <span id="page-58-0"></span>**5. Revision History**

Major differences are stated thereinafter:

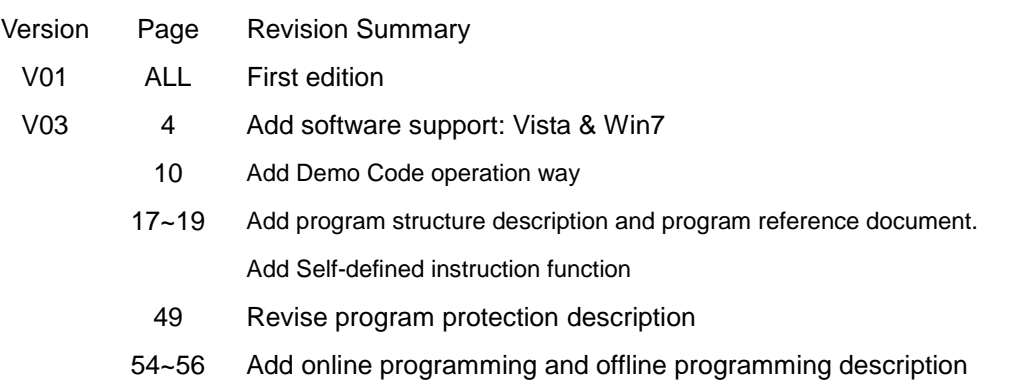